# Программное обеспечение Artcut

# **Решение для наружной рекламы**

# **Руководство пользователя**

#### Лицензионное соглашение

Это соглашение оговаривает определенные права и обязанности пользователя в отношении программного обеспечения, руководства пользователя и лазерного диска, на которые пользователь получает лицензию от компании Wentai. Далее программное обеспечение, руководство пользователя и лазерный диск будут называться «Лицензированные материалы». Пользователь соглашается, что с момента использования лицензированных материалов он

принимает условия этого соглашения. Если пользователь не принимает эти условия, ему необходимо немедленно вернуть лицензированные материалы компании Wentai или поставщику, у которого он их получил.

- 1. Предоставление и прекращение лицензии. Компания Wentai предоставляет пользователю персональную, не передаваемую, не исключительную лицензию на использование лицензированных материалов в повседневной работе. Если пользователь нарушает любое условие этого соглашения, предоставленная лицензия будет немедленно прекращена и пользователь должен безотлагательно вернуть лицензированные материалы компании Wentai.
- 2. Авторское право компании Wentai, копирование или передача. Пользователь признает, что лицензированные материалы защищены авторскими правами, принадлежащими компанииучредителю Wentai и третьим лицам. Пользователь не может копировать никакую часть лицензированных материалов, ни для какой цели. Пользователь не может дизассемблировать, перекомпилировать, проводить инженерный анализ или делать изменения в лицензированных материалах. Пользователь не может давать взаймы или передавать лицензированные материалы третьему лицу. Пользователь не может разрешить пользоваться лицензированными материалами любому третьему лицу или делать с них копии. Пользователь не может имитировать, пополнять или видоизменять лазерный диск.
- 3. Гарантия, непризнания, средства защиты прав. Компания Wentai гарантирует, что лазерный диск содержит программное обеспечение. Компания Wentai отказывается принимать все другие договорные и подразумеваемые гарантии в отношении лазерного диска и лицензированных материалов. Пользователь согласен, что его средство защиты от любого нарушения выше упомянутой гарантии будет только то, что в случае, если он обнаружит какой-либо дефект лазерного диска в течение 30 дней после его получения, компания Wentai передаст пользователю исправный лазерный диск.
- 4. Никаких денежных возмещений свыше оплаченной стоимости. Пользователь согласен, что если в процессе использования лицензированных материалов он нанес прямой или косвенный ущерб любого вида, включая ущерб личности, собственности или в виде упущенной выгоды, ни компания Wentai, ни третьи лица не будут ответственными за пользователя кроме как в пределах оплаченной стоимости.
- 5. Регулирующий закон. Эти соглашения регулируются законами КНР и международными договорами.

Авторское право 2000, Wentai Co LTD Авторские права защищены

# **Глава 1 Инсталляция**

#### **1. Требования к компьютеру**

- 1.1 Операционная система: Windows 9X/Me/2000/XP
- 1.2 Процессор: 486 или выше
- 1.3 Оперативная память: минимум 32 Мбайт Жесткий диск: 1 Гбайт
- 1.4 Разрешение монитора: 800х600

### **2. Инсталляция**

- 2.1 Запуск программы setup.exe
	- 1) Вставьте диск c программой Artcut в CD-ROM.
	- 2) Программа установки запустится автоматически.
	- 3) Если этого не произошло, щелкните на кнопку start -> run (пуск выполнить) для запуска программы setup.exe с диска «Artcut 2002».На экране отобразится окно:

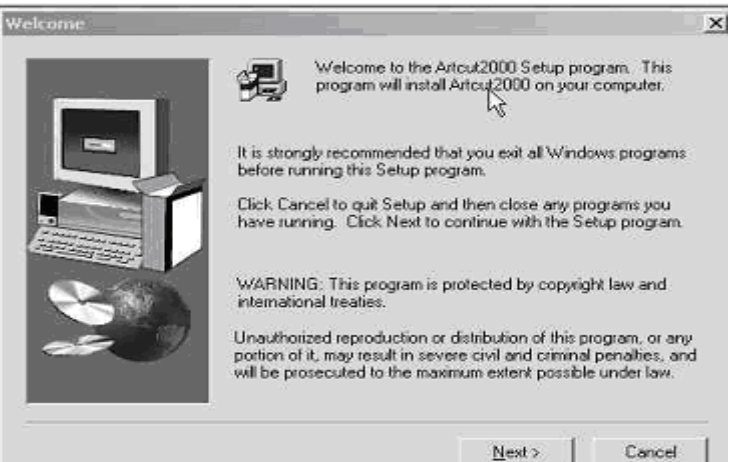

- 2.2 Щелкните на кнопку NEXT. После прочтения Лицензионного соглашения щелкните на кнопку YES для продолжения инсталляции
- 2.3 По умолчанию каталог для установки C:\ARTCUT6. Если вы хотите устанавливать программу в другой каталог , щелкните на кнопку BROWSE для того, чтобы выбрать новый каталог
- 2.4 После выбора каталога для установки, щелкните на кнопку NEXT для перехода к следующему диалоговому окну. Существует 3 вида инсталляции:
	- 1) Обычная (Typical): установка файла программы, файла помощи и некоторых шрифтов;
	- 2) Компактная (Compact): установка только файла программы;
	- 3) Пользовательская (Custom): установка файла программы и других компонентов по вашему выбору; đ

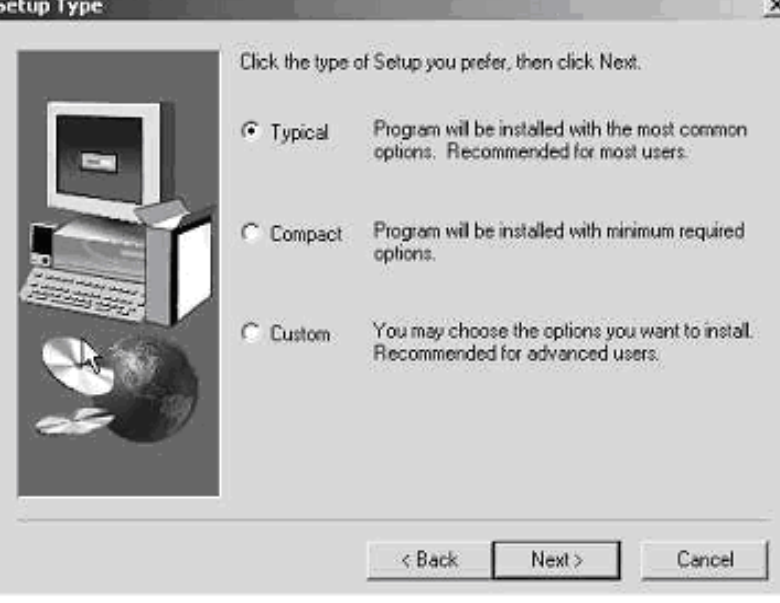

2.5 Щелкните NEXT для продолжения инсталляции. На экране появится окно:

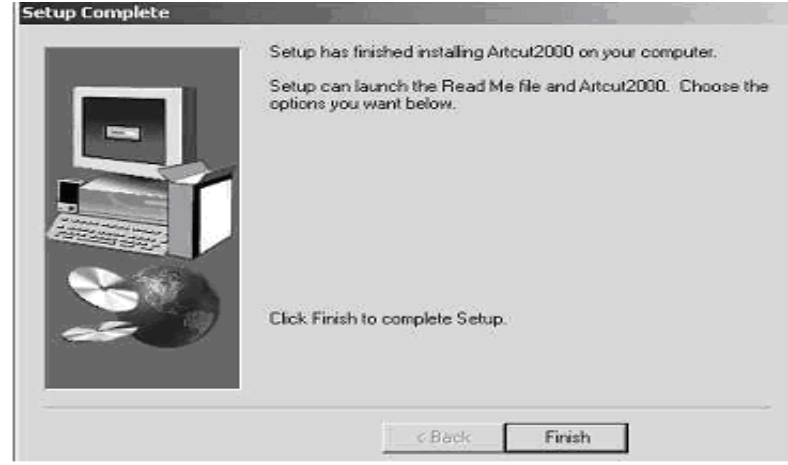

2.6 Щелкните FINISH для завершения установки

# **Глава 2 Запуск программы**

# **1. Вход в программу**

- 1.1 Щелкните на кнопку Пуск (Start), войдите в меню Программы (Program), найдите и щелкните на строке WT Artcut или WT Artgrave
- 1.2 При первом запуске программа попросит вставить диск Artcut Graph Disk в привод CD-ROM для подтверждения

# **2. Настройка размера страницы**

2.1 Каждый раз при запуске программы должно появляться диалоговое окно настройки размера страницы

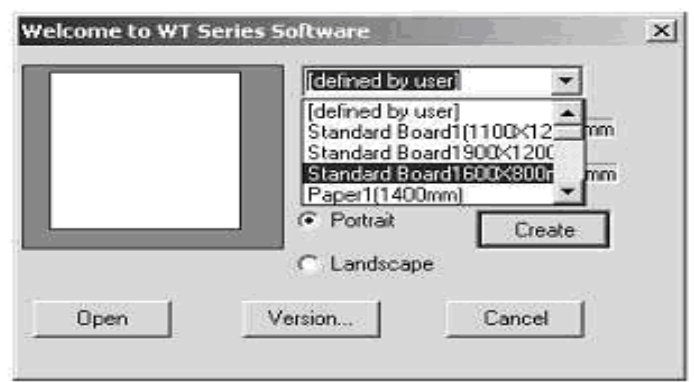

- 2.2 С его помощью вы можете настроить параметры страницы по своему желанию. Программа автоматически разобьет макет для рисования на несколько страниц, если настройка страницы выходит за границы чертежа.
- 2.3 Щелкните на кнопку со стрелкой около текстового поля для того, чтобы выбрать предустановленные варианты с фиксированным размером, такие как standard showing board (вывеска), standard paper (стандартный лист) и т.д.
- 2.4 Вы можете настроить размер страницы после запуска программы. Выберите команду Page Size (Размер страницы) из меню Option (Опции) или щелкните на пиктограмму для того, чтобы вызвать диалоговую панель:

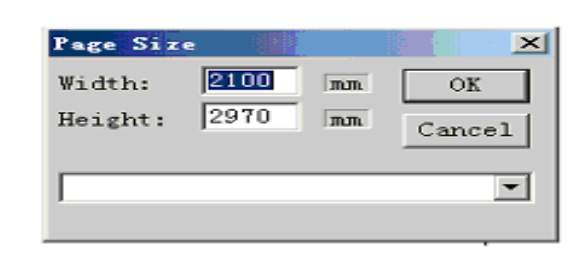

- **3. Выйти** из программы можно тремя способами:
	- 1) Щелкните на пиктограмму закрытия программы в верхнем правом углу главного окна;
	- 2) Выберите в меню File (Файл) строку Exit (Выход);
	- 3) Нажмите комбинацию клавиш Alt+F4 на клавиатуре

# **Глава 3 Основные положения**

Основные положения это пояснения по использованию базовых команд Artcut/Artgrave, пиктограмм и технических возможностей для того, чтобы начать пользоваться программой Artcut/Artgrave. Сначала вам необходимо понять основные положения, а затем продолжить самостоятельное ознакомление с программой.

# **Title Bar (Строка заголовка)**

Отображает название программы и имя открытого в данный момент файла.

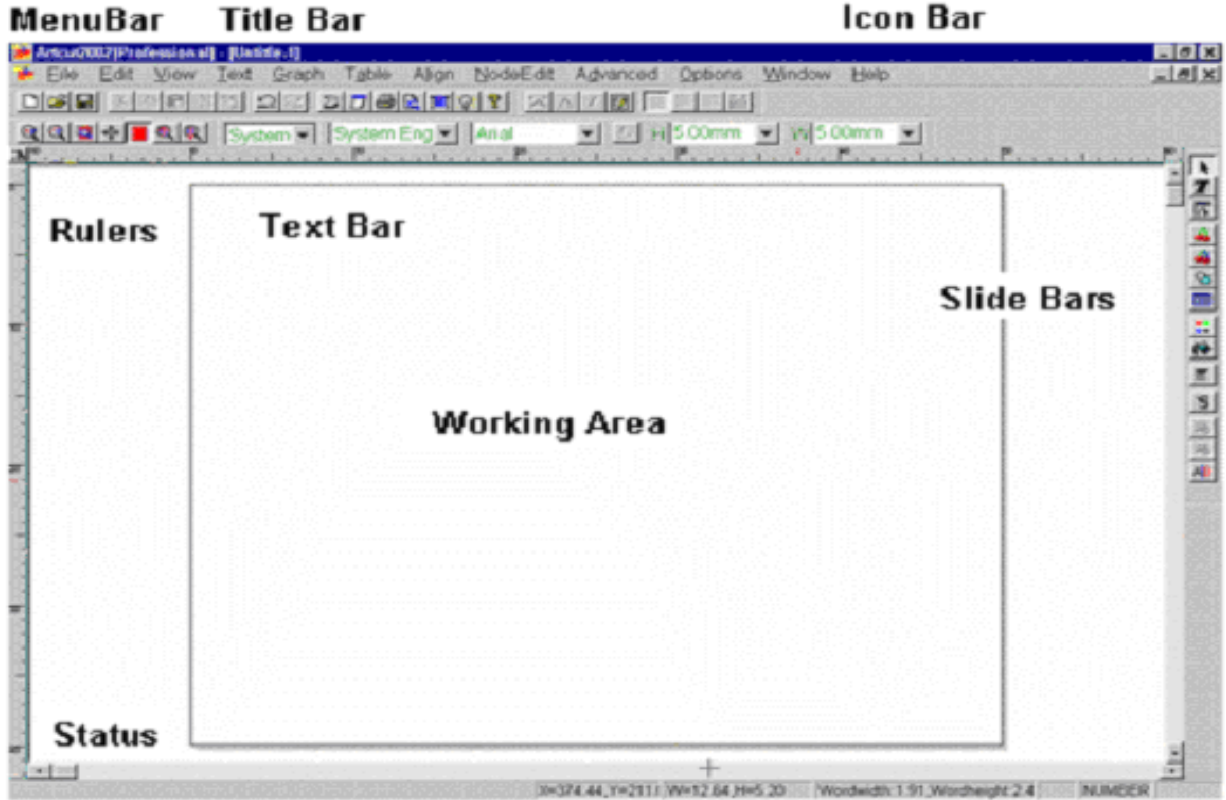

#### **Menu Bar (Строка меню)**

Щелкните на определенное меню для получения доступа к списку команд.

# **Icon Bar (Строка пиктограмм)**

Отображает пиктограммы для доступа к большинству команд Artcut/Artgrave. Если навести курсор мыши на пиктограмму, появится всплывающая подсказка с описанием.

# **Rulers (Линейки)**

Используется для контроля позиционирования

# **Slide Bar (Полосы прокрутки)**

Стандартные полосы прокрутки (вертикальная и горизонтальная) ОС Windows, которые используются для смещения области видимости.

# **Status Bar (Строка состояния)**

Информация о выбранной команде.

# **Working Area (Рабочая область)**

Другое название - макет или окно.

### **Способы выделения объекта:**

1) **Охват рамкой:**

Нажмите и удерживайте левую кнопку мыши, двигайте мышь, чтобы получить синюю рамку. Все объекты внутри и на границе этой рамки будут выбраны после того, как вы отпустите кнопку мыши.

- 2) **Щелчок на объекте:** Передвиньте указатель мыши на объект, который хотите выделить, щелкните левой кнопкой мыши, объект будет выделен. 3) **Охват рамкой при нажатой клавише Ctrl:**
	- Нажмите и удерживайте клавишу Ctrl на клавиатуре, затем нажмите и удерживайте левую кнопку мыши. Двигайте мышь, чтобы получить синюю рамку. После того, как вы отпустите кнопку мыши, будут выделены только те объекты, которые находились **внутри** рамки.
- 4) **Выбор нескольких объектов щелчком мыши:**

- передвиньте указатель мыши на объект, который хотите выбрать, щелкните левой кнопкой мыши, объект будет выделен;

- нажмите и удерживайте клавишу Shift на клавиатуре, передвиньте указатель мыши на другой объект, который хотите выделить, щелкните левой кнопкой мыши для выделения другого объекта;

- Вы можете выделить несколько объектов, если повторите оба, описанных выше действия.

#### **Главный и зависимый объект выделения**

Если выделено несколько объектов, только один из них может иметь статус главного. Другие выделенные объекты имеют статус зависимых.

Главный выделенный объект помечен красным крестом в центре рамки. Два статуса выделенных объектов показаны ниже:

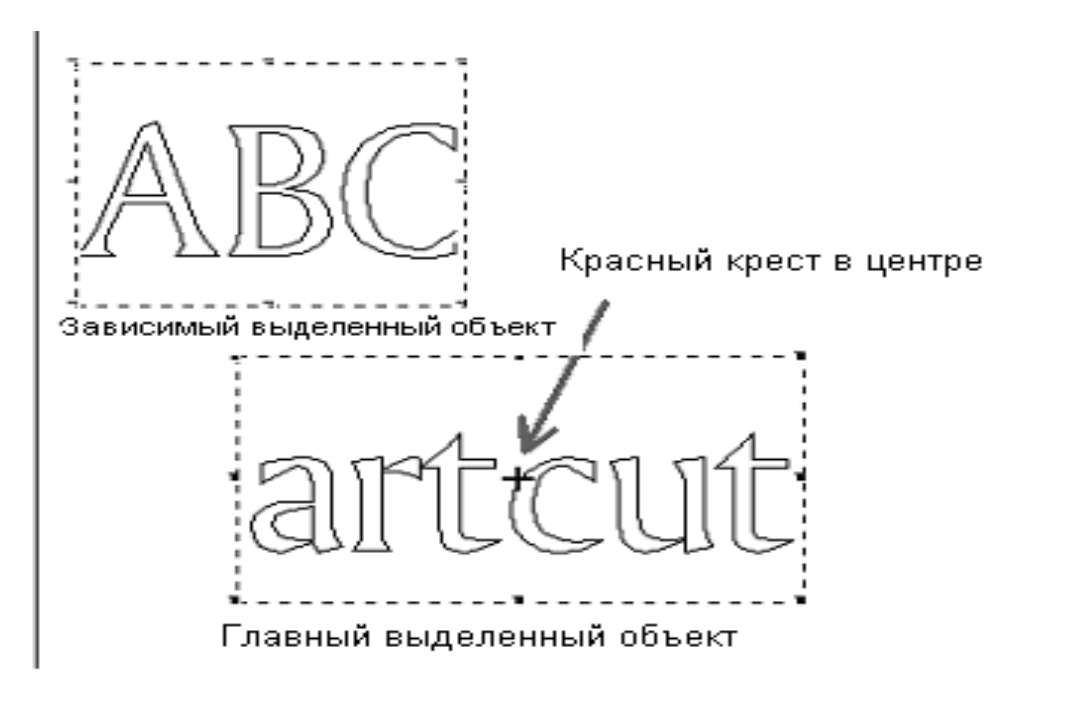

# **Объекты рабочей области**

В программе существует 4 вида объектов. Каждый объект ограничен прямоугольником. Используя мышь или клавиатуру, можно его переместить или изменить его размер.

- 1) **Текстовый объект** это группа букв. Вы можете редактировать этот объект следующими способами:
	- добавлять, удалять и изменять буквы;
	- изменять свойства всего текста или его части;
	- конвертировать текстовый объект в графический объект, используя панель инструментов.
- 2) **Графический объект** сформирован кривыми линиями или прямыми линиями и может быть изменен, используя Node Edit (Редактирование узлов) из Control Tool Bar (Панель инструментов).
- 3) **Табличный объект** это группа ячеек таблицы. Этот объект может быть непосредственно экспортирован в режущий плоттер или гравировальную установку;
- 4) **Изображение** импортируется со сканера или других файлов. Изображение не может быть напрямую экспортировано в каттер/гравер. Необходимо сначала конвертировать его в графический объект, используя команду Image Tracing (Трассировка изображения).

# **Состояние курсора мыши**

В программе определены различные состояния курсора мыши, между которыми можно переключаться.

а) **Графический курсор:** представлен на экране в виде «**+**» и предназначен для выбора, перемещения или изменения размера объектов, используя мышь или клавиатуру;

б) **Текстовый курсор:** представлен на экране в виде «**I**» и предназначен для ввода и редактирования текста, используя мышь или клавиатуру;

в) **Курсор импорта графики:** представлен на экране в различном виде, в соответствии с

импортируемой графикой, например  $\overline{\mathbf{B}}$  и т.д. Вы можете нажать левую кнопку мыши и двигать мышь для того, чтобы вставить графический объект;

г) **Курсор редактирования узлов**: представлен на экране в виде  $\blacktriangleright$  и предназначен для редактирования узлов, используя мышь или клавиатуру.

# **Глава 4 Панели инструментов**

Эта глава описывает панели с пиктограммами в программе Artcut/Artgrave.

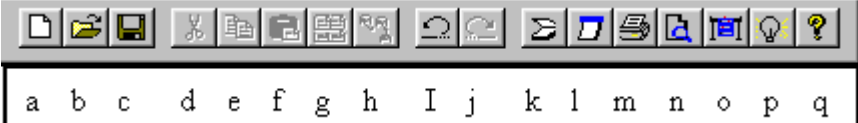

#### **1. Главная панель инструментов**

- a. New (Создать): создание нового файла
- b. Open (Открыть): открытие существующего файла
- c. Save (Сохранить): сохранение текущего файла
- d. Cut (Вырезать): вырезание выделенной группы объектов
- e. Copy (Копировать): копирование выделенной группы в буфер обмена
- f. Paste (Вставить): вставка содержимого буфера обмена в рабочую область
- g. Multiple Copies (Многократное копирование)
- h. Paste along Path (Вставить вдоль кривой)
- i. Undo (Отмена): отмена последнего выполненного действия
- j. Redo (Возврат): повтор последнего отмененного действия
- k. Trace (Трассировать): перевод изображения в линии
- l. Page size (Размер страницы): изменение размера страницы
- m. Print (Печать): печать текущего файла
- n. Print preview (Предварительный просмотр): просмотр документа перед его печатью
- o. Cut/Plot (Резать/Вычерчивать): экспорт текущего файла в режущий
- плоттер/гравировальную установку
- p. Redraw (Обновить): перерисовка содержимого окна
- q. About (О программе): информация о программе

# **2. Панель настройки изображения**

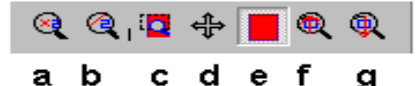

a. 2X Zoom in (2-кратное увеличение): увеличение изображения в два раза (от центра курсора);

b. 2X Zoom out (2-кратное уменьшение): уменьшение изображения в два раза (от центра курсора);

c. Drawing box Zoom in (Увеличение до выбранной области): после выбора этой команды, нажмите и удерживайте левую кнопку мыши для выделения области, которую вы хотите увеличить. После того, как вы отпустите кнопку мыши, эта область будет увеличена на всю рабочую область;

d. Move (Перемещение): перемещение содержимого экрана с помощью курсора;

e. Full Page (Страница целиком): отображает на экране страницу целиком;

f. Previous View (Предыдущий вид): возврат к предыдущей настройке изображения;

g. Next View (Следующее вид): переход к последней отмененной настройке изображения.

#### **3. Панель настройки шрифтов**

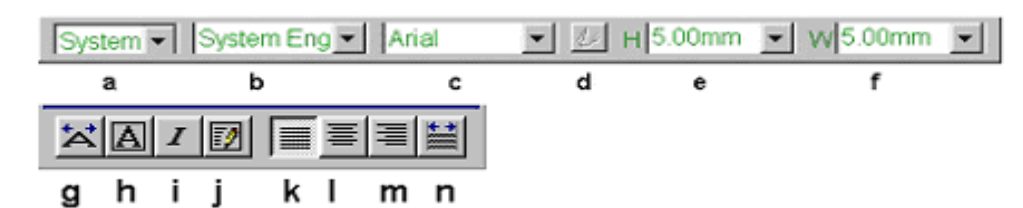

a. Выбор языка

b. Font Group (Выбор типа шрифта): TTF или другой тип шрифта

c. Font type (Выбор шрифта): название шрифта

d. Настройка параметров шрифта: щелкните на пиктограмме для вызова панели выбора шрифта

e. Font Size (Размер шрифта – высота): для вводимого или выделенного текста

f. Font Size (Размер шрифта – ширина): для вводимого или выделенного текста

g. Exact Size (Точный размер): подгонка параметров выбранного текста к наилучшим значениям

h. Border (Граница): добавление границы к выбранному тексту

i. Setting (Установки): настройка параметров выбранных шрифтов, таких как наклон, поворот и т.д.

j. Next Input (Ввод текста): щелкните для вызова окна редактирования текста

k. Align text left (Выравнивание текста по левому краю)

l. Align text middle (Выравнивание текста по центру)

m. Align text right (Выравнивание текста по правому краю)

n. Align text fill (Выравнивание текста по ширине)

#### **4. Панель инструментов управления**

a. Select Status (Выделение)

- b. Text Input Status (Ввод текста)
- c. Node Edit Status (Редактирование узлов)
- d. Graphics Lib. I (Галерея картинок I): показать/скрыть

e. Graphics Lib. II (Галерея картинок II): показать/скрыть

- f. Graphics Bar (Панель работы с графикой): показать/скрыть
- g. Table Bar (Панель редактирования таблицы): показать/скрыть

h. Palette (Палитра): показать/скрыть или изменить существующую цветовую схему

i. Fill Tool (Заливка)

- j. Typesetting Arrange Bar (Панель инструментов компоновки текста): показать/скрыть
- k. Align Tool Bar (Панель инструментов выравнивания): показать/скрыть
- l. Group (Группировка): группировка выделенных объектов
- m. Ungroup (Разгруппировка): разгруппировка выделенных объектов
- n. Text ungroup (Разгруппировка текста): выделенного текстового блока

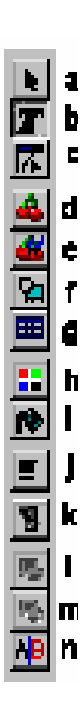

# **Глава 5 Меню File (Файл)**

#### Команды этого меню показаны ниже:

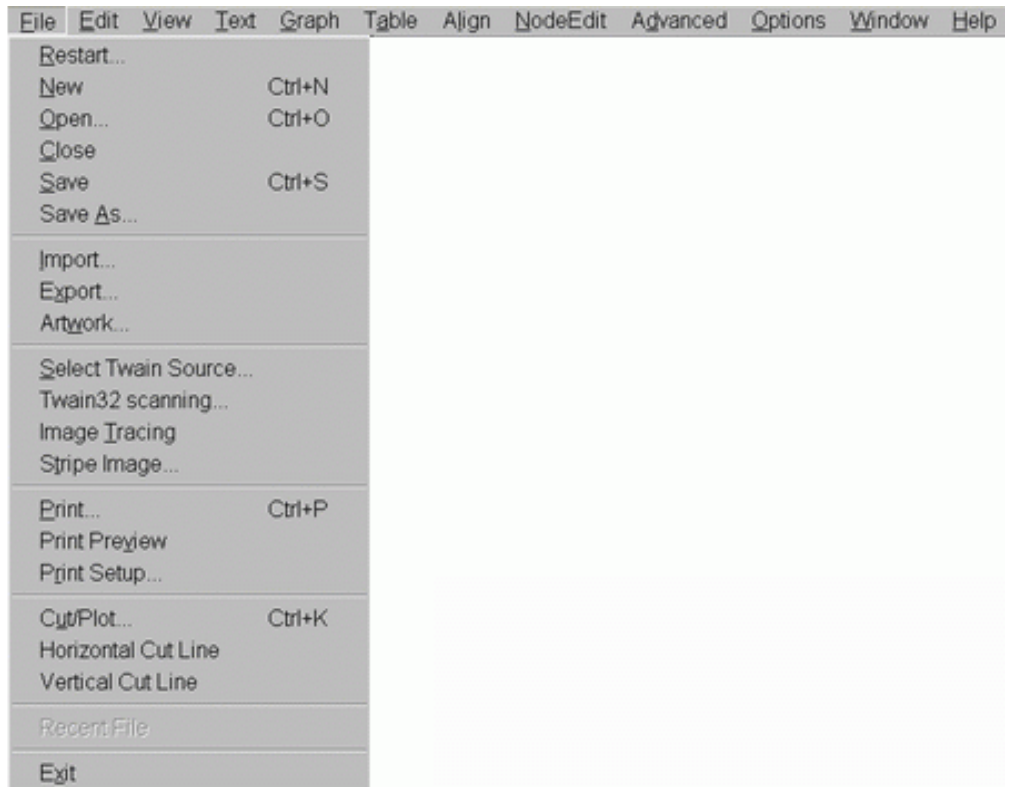

**Restart (Перезапуск):** создание нового файла.

#### **New**

Создание нового документа, программа Artcut/Artgrave поддерживает открытие нескольких документов за один раз.

#### $\overline{C}$ **Open**

Открытие существующего файла АС6. Вы можете открыть файл из текущей директории (по умолчанию c:\artcut6) или из другой директории. Два раза щелкните на файл, Artcut выделит этот файл и откроет его.

#### **Close**

Закрытие текущего документа. Программа спросит вас о необходимости сохранения файла, если в нем были сделаны изменения с момента его последнего сохранения.

#### **Save**

Сохранение текущего документа. Если вы сохраняете файл в первый раз, появится диалоговое окно сохранения файла. Для дополнительной информации см. команду Save As.

#### **Save As**

Выбор директории и имени файла для сохранения текущего документа как файла АС6.

#### **Import**

Загрузка файла из другой программы. Вы можете выбрать желаемый формат файла, такой как PLT, EPS, TXT, BMP, DXF/R12 и т.д. в списке file type (тип файла).

#### **Export**

Сохранение файла программы АС6 в других файловых форматах для использования в других программах.

#### **New Graph Lib** (Создать галерею картинок)

#### **Select Twain\_32 Source** (Выбор источника данных)

Щелкните по Select Twain\_32 Source в меню Files для открытия диалогового окна, в котором будет показан текущий источник данных (сканер). Вы можете выбрать установленный и подключенный сканер.

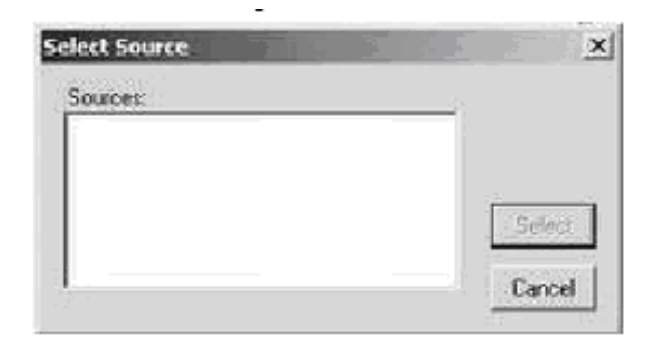

# **Twain\_32 Scanning** (Сканирование)

Вызов диалогового окна выбранного сканера. Вы можете проводить сканирование, используя это окно. Если файл сохраняется в виде формата 1 bit BMP, целесообразнее использовать Image Tracing.

# **Image Tracing:**

Вы можете сканировать рисунок или загрузить существующий файл. Полноцветное 24-битное изображение будет автоматически приведено к 256-цветному. В показанном диалоговом окне размещена информация изображения.

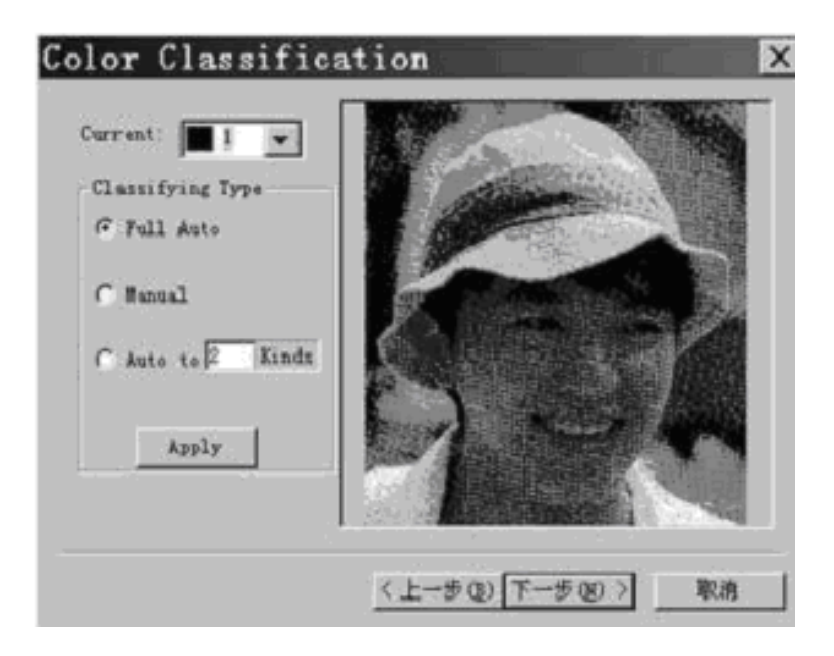

Щелкните Next для открытия диалогового окна, как показано ниже.

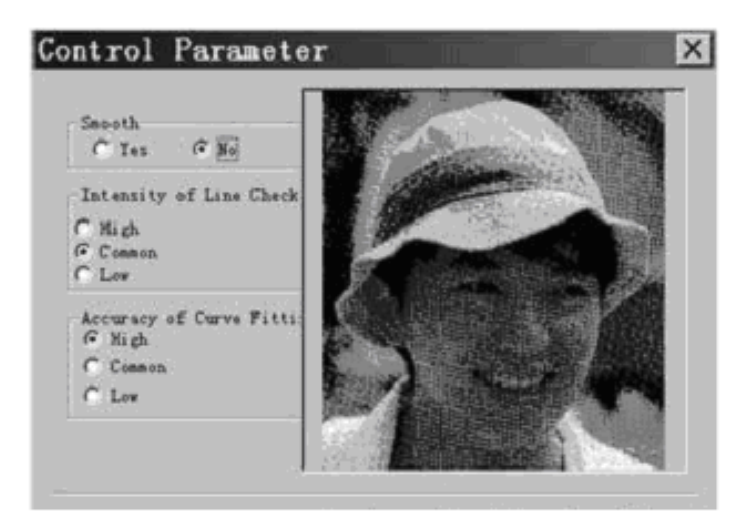

Если изображение имеет высокое качество, вы можете выбрать No (Нет) для Smooth (Сглаживание), в противном случае выберите Yes (Да).

Если изображение представлено главным образом прямыми линиями, выберите High (Высокий) для Intensity of Line Check (Контроль интенсивности линий). Если это в основном кривые, выберите Low (Низкий). В другом случае выберите Common (Общий).

Выберите High или Low для Accuracy of Curve (Четкость линии), чтобы обеспечить меньшее/большее качество сканирования или лучшую/худшую графику. В большинстве случаев рекомендуется выбирать среднее значение. После этого щелкните ОК.

### **Stripe Image (Полосатый рисунок)**

Эта функция позволяет делать большие по ширине рисунки с эффектом размытости, используя режущий плоттер. Щелкните на Stripe Image в меню File для отображения диалогового окна. В этом окне выберите рисунок и щелкните на Open, диалоговое окно отобразит базовую информацию о рисунке.

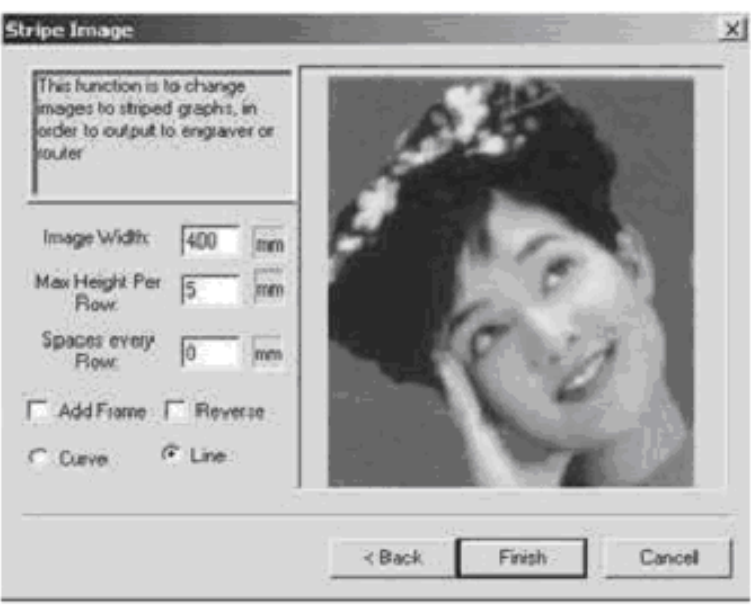

Значок  $\sqrt{ }$  перед Add Frame (Добавить рамку) означает, что при создании полос будет добавлена внешняя рамка. Рисунок, который останется на вставке после снятия рамки это позитивная

пленка. Снимаемая часть это негатив. Значок  $\sqrt{ }$  перед Reversal (Обращение) позволяет перевертывать результат действий, описанных в этом пункте. Щелкните на Finish, чтобы получить полосатый рисунок.

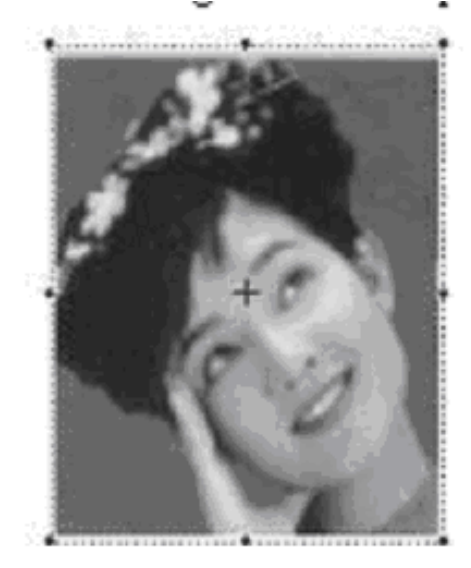

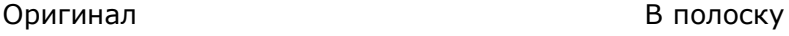

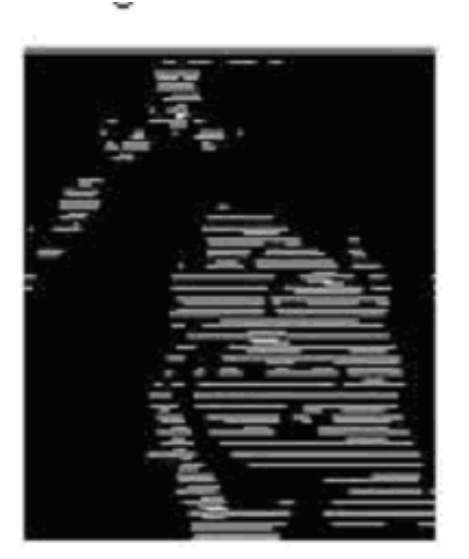

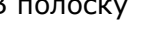

**Print/Print preview/Printer Setup** (Печать/Предварительный просмотр/Настройка принтера)

Команда печати особенно удобна для раздельной печати макета на

бумаге произвольного размера. Щелкните на пиктограмму печати для определения параметров печати, затем щелкните print, или

щелкните на пиктограмму предварительного просмотра в главной панели инструментов для того, чтобы вызвать диалоговое окно:

- **1:1** означает вывод реального размера типографского набора.)

- **All Page** (Весь лист) означает печать всего макета на одном листе.

- **Random** (Произвольный) означает, что коэффициент печати может быть установлен пользователем.

**Contour** (Силуэт): вывод только контуров.

**Forbid separate page** (Запрет разделения страницы): печать текущего макета, который вмещается на один лист.

**Щелкните ОК** для начала печати.

**Cut/Plot:** см. главу 15 **To Engraver/Router:** команда программы Artgrave. **To Laser Engraver:** команда программы Artgrave. **Save tool path to file:** команда программы Artgrave.

**Horizontal Cut Line/Vertical Cut Line** (Горизонтальный разрез/Вертикальный разрез) Установка горизонтальной или вертикальной линии для разделения текущего макета на несколько частей. В диалоговом окне Cut/Plot каждая часть расположена в отдельной области. Это означает, что отделенная часть может быть вычерчена отдельно.

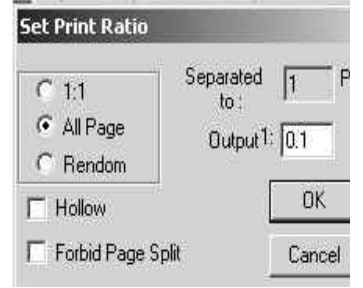

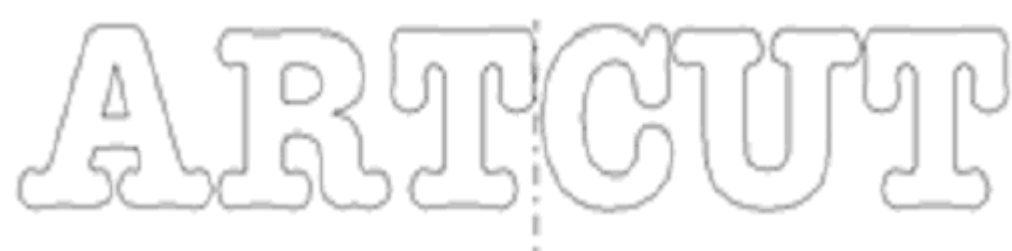

# The Vertical Cut Line (Вертикальная линия разреза) Area1 (Область1) Area2 (Область 2)

# **Глава 6 Меню Edit (Правка)**

Выбрать любую команду редактирования можно в меню Edit или щелкнув на пиктограмму. Для выбора команды из меню щелкните на Edit, затем двигайте курсор вниз до необходимой строки.

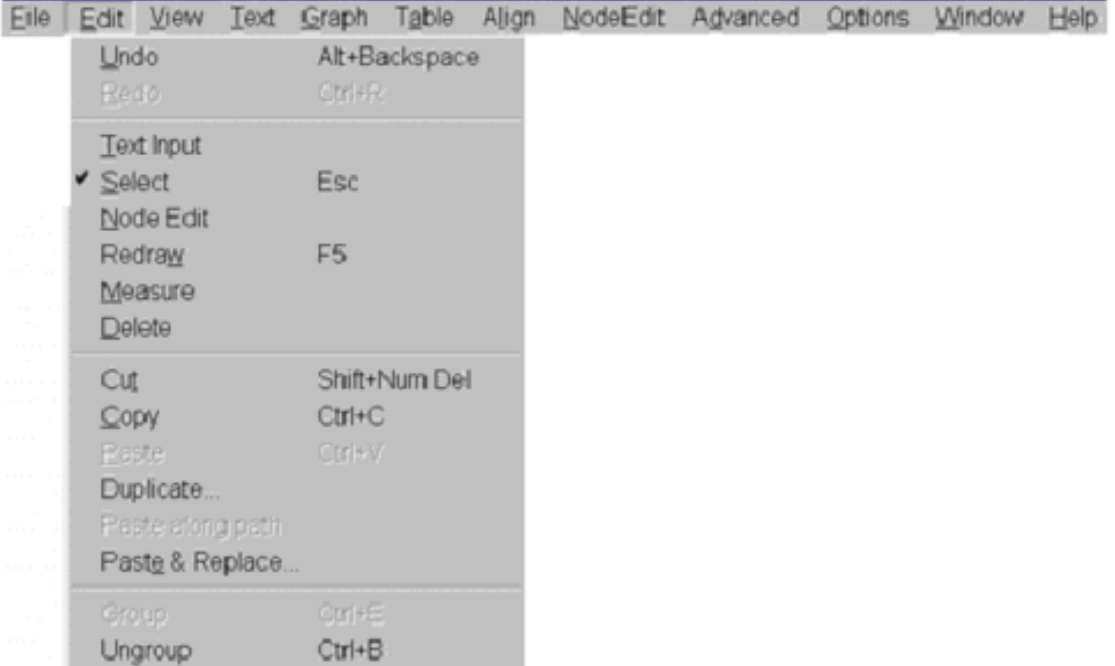

#### **Undo**

Отмена выполненного действия. Глубина уровней отмены составляет максимально 128 действий.

#### **Redo**

Используя эту команду вы можете вернуть любое действие, отмененное командой Undo. Вы можете последовательно выбирать команду Redo.

#### **Text Input**

После выбора этой команды курсор меняет вид и вы можете вводить текст любом месте рабочей области.

#### **Select**

После выбора этой команды курсор меняет вид и вы можете переместить мышь к объекту и щелкнуть на него для выделения, или охватить несколько объектов для их выделения. **Node edit**

Сначала необходимо выделить объект. После выбора команды Node edit, выбранный объект будет отображен в режиме редактирования узлов.

# **Redraw**

Перерисовка видимой части рабочей области.

**Measure** (Измерение)

Нажмите и удерживайте левую кнопку мыши. Перемещайте ее для того, чтобы увидеть расстояния от начального положения до текущего положения указателя.

# **Delete**

Удаление выбранных объектов или текста.

# **Delete Tool path**

Эта команда программы Artgrave. Удаление опорной линии выбранных объектов.

**Cut**

Используйте эту команду для удаления выбранной группы или объектов в буфер обмена. **Copy**

Используйте эту команду или щелкните на пиктограмму для копирования выбранной группы или объектов в буфер обмена.

# **Paste**

Используйте эту команду или щелкните на пиктограмму для вставки содержимого буфера обмена в текущий документ или в новый документ. Вы можете копировать или вырезать группу из документа и использовать команду Paste для вставки этой группы сколько угодно раз.

# **Duplicate** (Дублировать)

Используйте эту команду для создания горизонтальной и вертикальной копий одновременно. Вы можете задать количество горизонтальных и вертикальных копий наряду с расстоянием между каждой копией.

# **Paste along path**

Используйте эту команду для вставки объекта вдоль выбранного пути, в качестве которого может выступать Arc (Дуга), Curve (Кривая) и т.д. Эта функция главным образом предназначена для создания элементов украшения. Вот пример вставки небольшого треугольника вдоль окружности.

1) Нарисуйте небольшой треугольник и окружность.

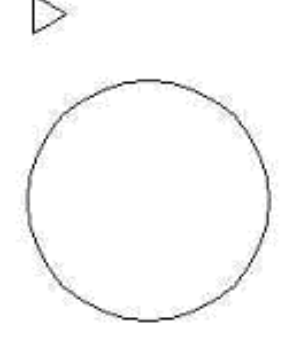

2) Выделите треугольник и копируйте его в буфер обмена.

3) Выделите окружность, затем щелкните на Paste along path в меню Edit для того, чтобы вызвать специальное диалоговое окно

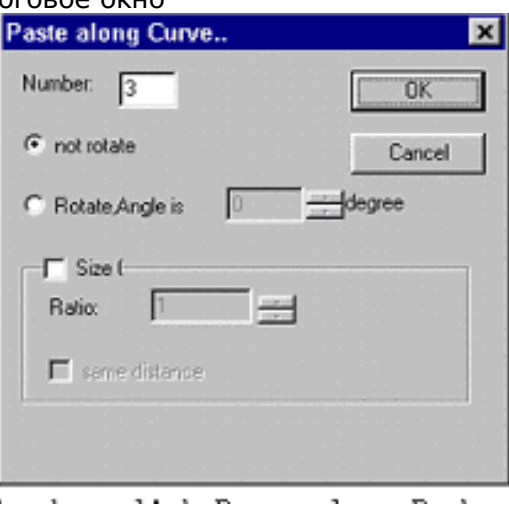

4) Установите значение 20 для Paste Number (Количество вставок), значение 0 для Baseline (Опорная линия). Щелкните ОК , в результате получится

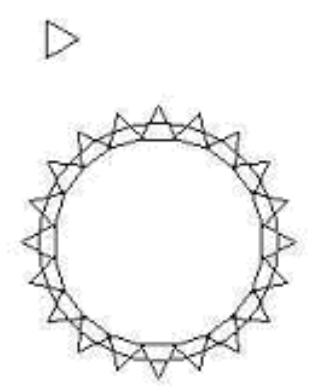

- 5) Повторите шаг 3, выберите значение 180 для Baseline и щелкните ОК.
- 6) Выделите окружность со всеми треугольниками на ней, затем щелкните Weld из меню Advanced, в результате вы увидите:

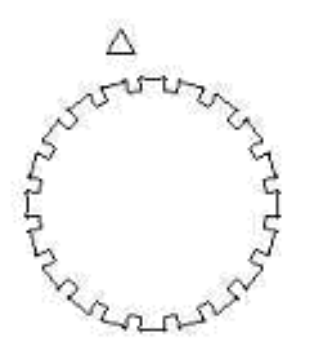

#### **Group**

Используйте эту команду для группирования выделенных объектов. **Ungroup**

Используйте эту команду для снятия группировки выбранной группы.

# **Глава 7 Меню View**

Команды, доступные из меню View (Вид) обеспечивают просмотр или отображение информации в макете. Вы так же можете щелкнуть на пиктограмму для вызова наиболее употребительных команд View. Команды меню View перечислены ниже:

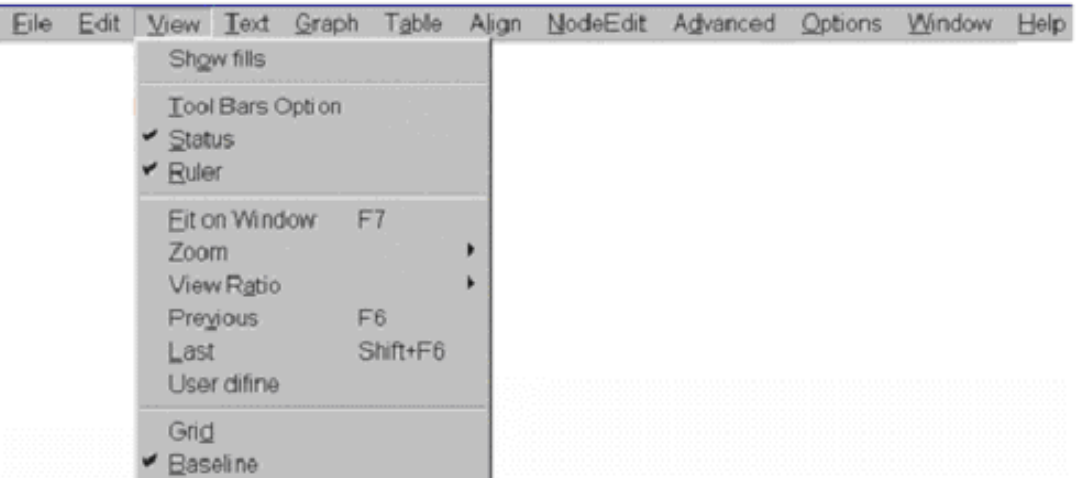

# **Show fills** (Показать заливку)

Нормально вводимый текст и графика отображаются в виде контура. После выбора Show Fills текст и графика отображаются как показано ниже:

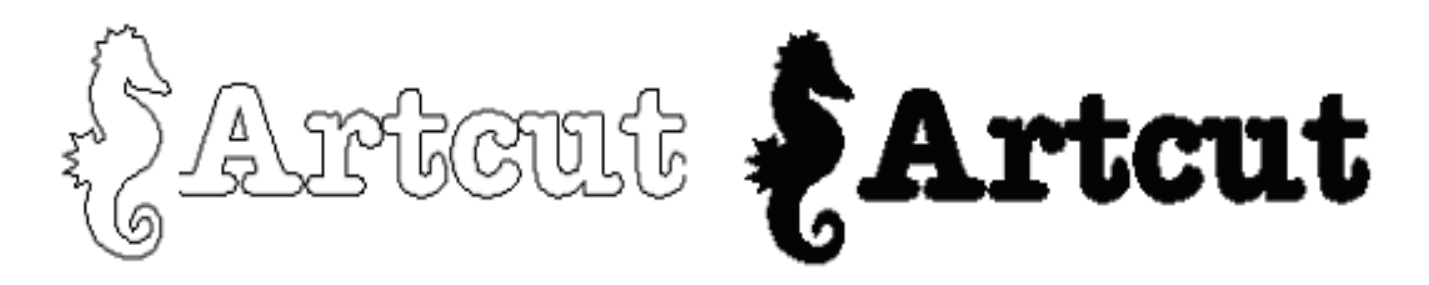

# **Tool bars Option** (Настройка панелей инструментов)

Диалоговое окно представляет вам все пиктограммы/панели. Отметьте  $\sqrt{\ }$ для выбора тех панелей инструментов, которые вы хотите видеть в окне.

#### **Status** (Состояние)

Показывает и скрывает строку состояния.

#### **Ruler**

Показывает и скрывает линейки.

# **Fit on window** (Вписать в окно)

Для отображения всего макета в окне.

# **2X Zoom In /2X Zoom Out**

Выберите команду 2X Zoom In/Zoom Out или щелкните на соответствующую пиктограмму, при этом изменится вид курсора на  $\mathbb R$  или  $\mathbb R$ .

Переместите курсор на нужный объект и щелкните, отображение объекта в окне увеличится или уменьшится в два раза. Команду можно повторять. *(Сочетание клавиш: F9/F10)* 

# **Drawing box Zoom In**

Выберите эту команду или щелкните на пиктограмму  $\mathbb{R}$ , курсор примет вид  $\mathbb{R}$ . Переместите курсор в рабочую область, затем нажмите и удерживайте левую кнопку мыши и очертите квадрат. Все содержимое в этом квадрате будет увеличено на весь экран.

#### **Full Page** (Страница целиком)

Выберите эту команду или шелкните на пиктограмму **для отображения в окне всей страницы** целиком. (Сочетание клавиш F8)

#### **Previous view/Next View**

Предыдущий вид  $\mathcal{R}$ /Следующий вид  $\mathcal{R}$ : показывает результат до/после изменения отображения на экране.

**Сдвигание страницы:** щелкните на пиктограмму **в панели инструментов Resizing** (Изменение размеров), курсор примет вид  $\ddot{\Phi}$ . Переместите курсор на рабочую область (страницу) и щелкните для перемещения страницы. Содержимое будет сдвигаться в позицию курсора.

**Maximum View:** щелкните Ultimate View из меню View для отображения всего содержимого страницы на экране. (Сочетание клавиш F7).

**Horizontal/Vertical fill** (По ширине/По высоте): щелкните на это в пункте увеличения из меню View для отображения содержимого страницы по ширине/по высоте экрана.

**Fixed Proportion** (Заданное соотношение): щелкните на Ratio из меню View для отображения страницы в выбранной пропорции.

**Random Proportion** (Выбираемое соотношение): щелкните на Random Display из меню View для установки соотношения отображения страницы.

**Grid** (Сетка) Показать или скрыть сетку.

#### **Baseline**

Показать или скрыть опорную линию.

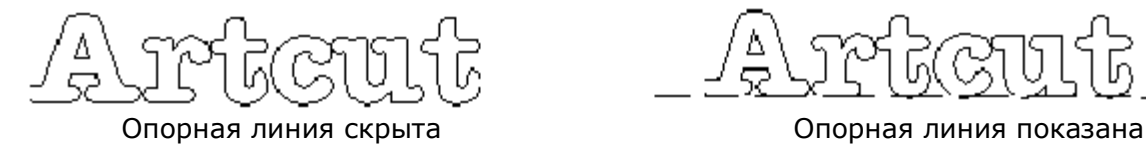

# **Глава 8 Меню Text**

Для работы с текстом выберите команду из меню Text или щелкните на пиктограмму. Для выбора команды из меню щелкните на Text и тащите курсор вниз до нужной строки меню.

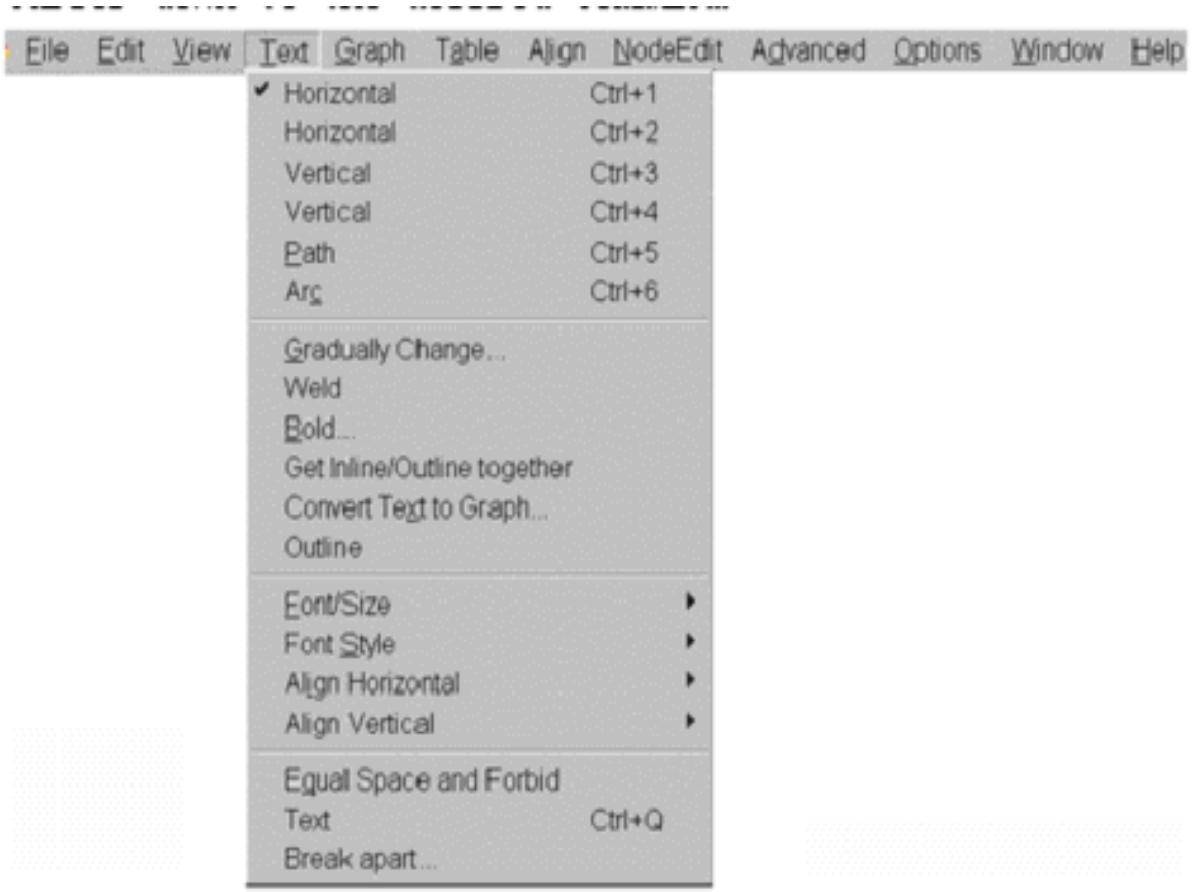

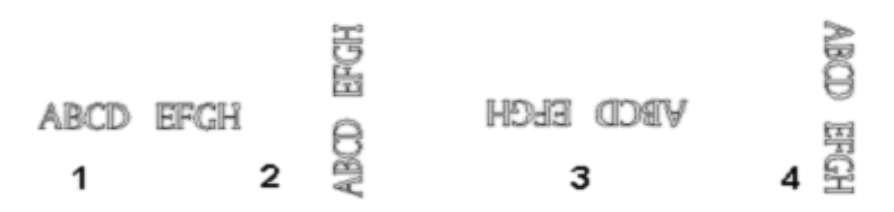

1 – Нормальный горизонтальный текст (LTR)

2 – Нажмите клавишу пробела один раз для поворота текста на 90 градусов 3 – Нажмите клавишу пробела еще раз для поворота текста на 180 градусов 4 – Нажмите клавишу пробела еще раз для поворота текста на 270 градусов

Horizontal Text (RTL), Vertical Text (LTR), Vertical Text (RTL)

Ниже показаны различные текстовые стили:

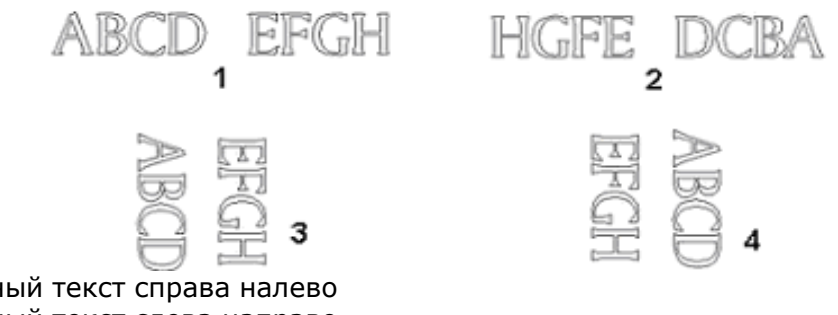

1 – горизонтальный текст справа налево

2 – горизонтальный текст слева направо 3 – вертикальный текст справа налево

4 – вертикальный текст слева направо

Path Text (Текст на пути)

Arc Text (Текст по дуге)

1. Переведите курсор в состояние выделения «+» и выделите текстовый блок. Щелкните на Arc Text из меню Text для вызова диалогового окна:

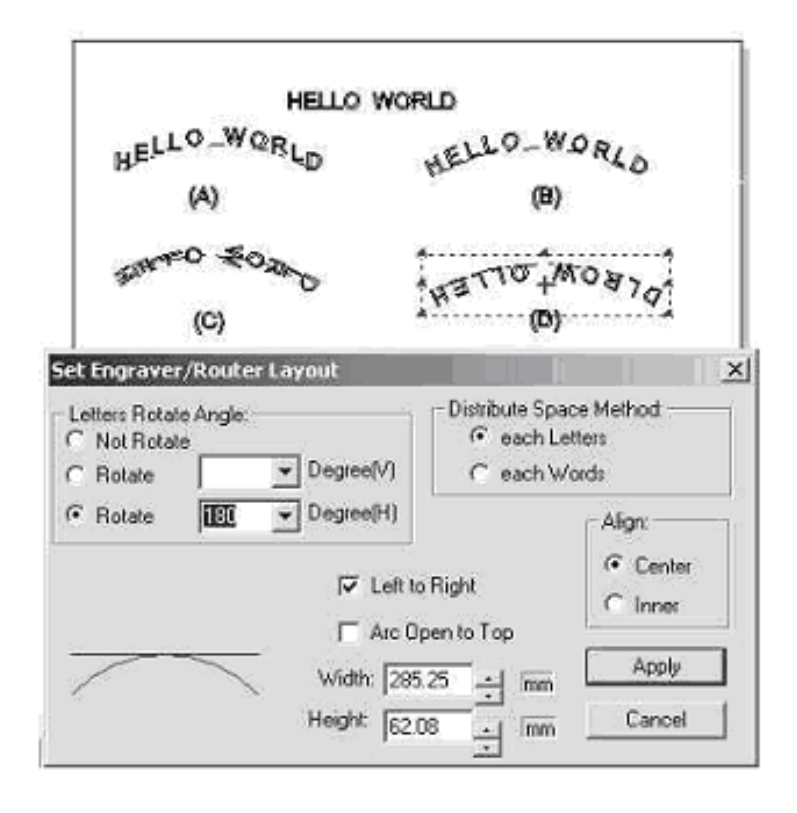

2. Установите параметры: (а) Not Rotate (Без вращения); (b)-(d) Rotate (С вращением).

3. Пространственное соотношение между буквами/словами: щелкните для выбора опции кнопку перед Distribute Spaces Method (Способ распределения).

# 4. Align Style (Выравнивание)

1) Center (По центру): опираясь на центр слов;

2) Inner (Промежуток): опираясь на левую границу слов.

5. Слева направо/справа налево: отметить/сбросить  $\sqrt{ }$  позицию для отметки Left to Right (Слева направо).

6. Spread up (Распределение по верху): щелкните в позиции для отметки Arc Open to Top для установки

 $\sqrt{ }$ , в этом случае буквы будут выстраиваться в линию над кривой.

7. Width and height (Ширина и высота): настройка параметров кривой в мм. Изменение свойств шрифта текста, расположенного на кривой:

- 1) Переведите курсор в состояние ввода текста «I», нажмите и удерживайте левую кнопку мыши, двигайте мышь для выделения текста
- 2) Измените параметры на панели инструментов Font.
- 8. Изменение радиуса кривой не изменяя буквы/слова:
	- 1) Переведите курсор в состояние выделения, щелкните на текст, после этого кривая получит выделение в виде красного пунктирного прямоугольника.
	- 2) Нажмите клавишу SHIFT и переведите курсор в состояние выделения «+». Выберите необходимый текст. Подведите курсор к произвольной узловой точке (красная точка). Нажмите левую кнопку мыши и удерживая ее, перемещайте мышь, кривая будет изменяться. При этом расположение букв на кривой будет изменяться соответствующим образом.

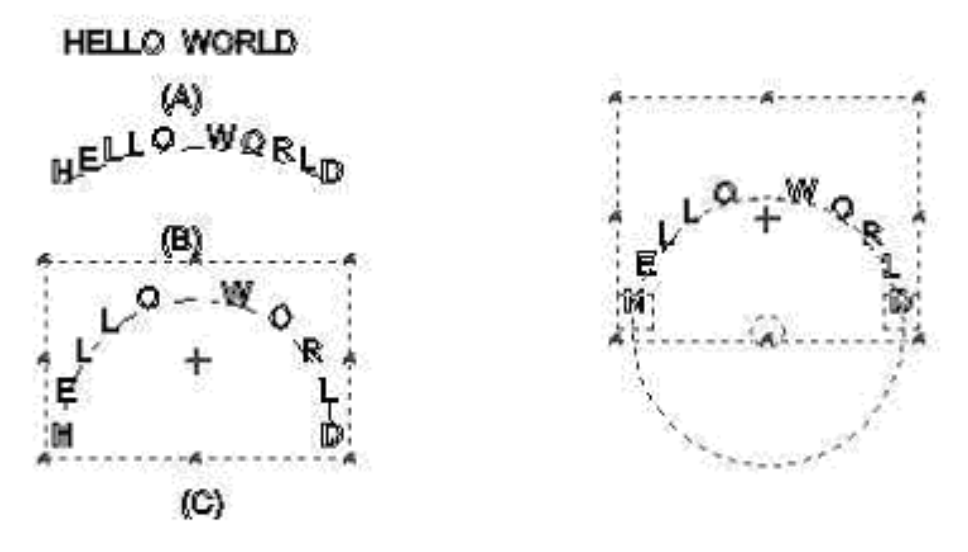

*При перемещении красной точки будет получен результат как показано на (С), диалоговое окно должно быть закрыто.* 

9. Circle Path (Окружность). Щелкните на  $+$  из (C). Результатом будет (D). Кривая превратится в окружность с двумя небольшими прямоугольниками. Используйте маленький прямоугольник для перемещения и настройки положения букв/слов вдоль этой окружности.

(1) Кроме этого можно создать направленные вверх буквы вдоль прямой линии, кривой Безье, кривой, окружности и т.д.

**Weld** (Объединение)

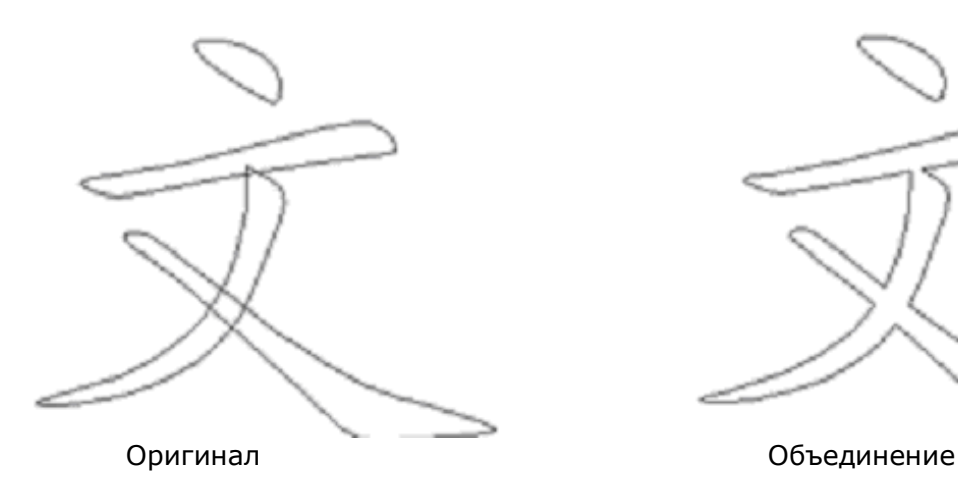

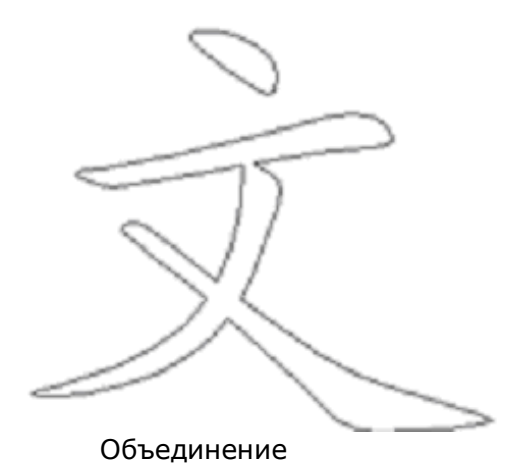

**Bold** (Полужирный), **Get Inline/Outline together** (Слияние внутреннего/внешнего контуров), **Outline** (Абрис)

Результаты этих команд показаны ниже:

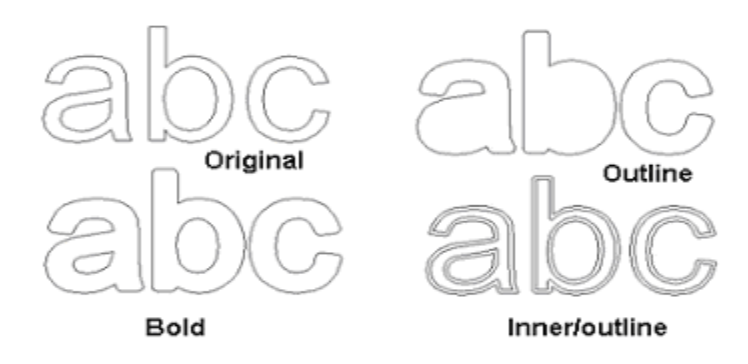

# **Конвертирование текста в графический объект**

Используйте эту команду для превращения текста в графику. Для изменения размеров полученного графического объекта вы не можете пользоваться параметрами шрифта. Существует 3 опции конвертирования:

- 1. строка объединяется в группу
- 2. слово объединяется в группу
- 3. каждая буква отдельно

# **Font Size, Font Style** (Размер шрифта, стиль шрифта)

Используйте эти команды для настройки размера и типа выбранного текста. Щелкните на font type и переместите курсор вниз, чтобы увидеть образец шрифта.

**Align Horizontal** (Горизонтальное выравнивание)

**Align Vertical** (Вертикальное выравнивание)

**Equal Space and Forbid** (Равный промежуток и Запрет) **Text Input**

Используйте эту команду или щелкните на пиктограмму  $\overline{E}$  в панели инструментов Font для того, чтобы вызвать диалоговое окно ввода текста:

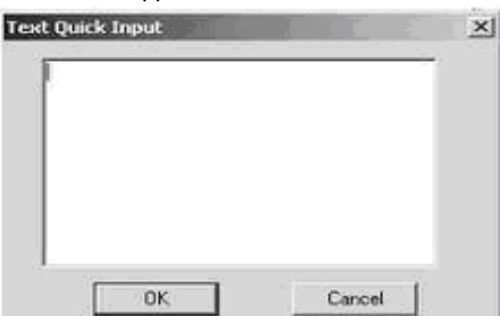

Переместите курсор в область ввода, щелкните левую кнопку мыши и курсор примет вид «I». Напечатайте слово HALLO и т.д. Щелкните ОК, после этого текст HALLO появится в макете. В окно ввода текста можно вставлять текстовые файлы Notepad, Word и т.д.

#### **Break Apart** (Разбиение)

Используйте эту команду для разбиения текста на несколько частей. После применения этой команды вы по-прежнему сможете использовать font size для изменения размера текста. Для разбиения существует три опции.

# **Глава 9 Меню Graph**

Для работы с графикой, выберите команду из меню Graph или щелкните на пиктограмме.

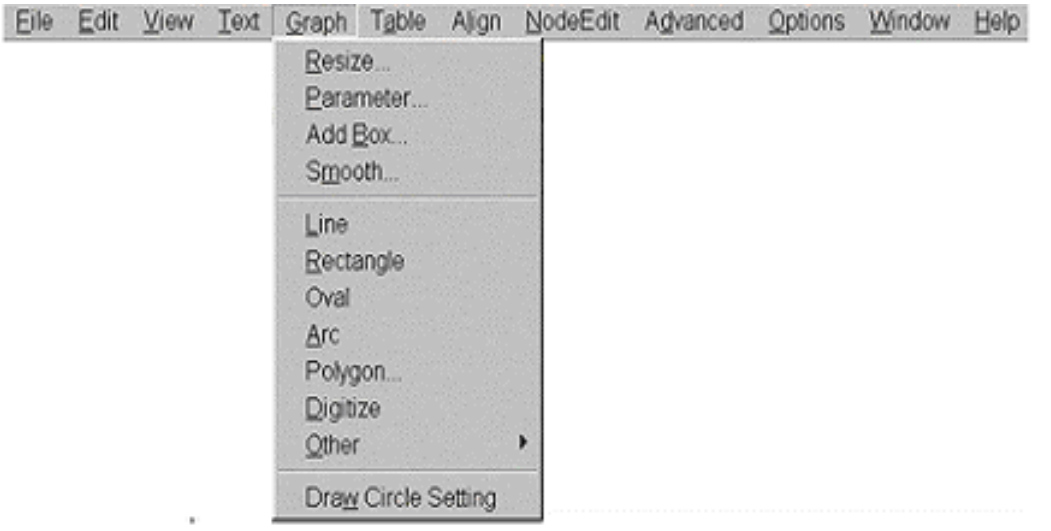

# **Resize** (Размер)

Используйте эту команду для изменения размера выделенной группы или объекта.

#### **Parameter** (Параметр)

Используйте эту команду для изменения размера графического объекта. С текстом эта команда не работает.

#### **Add Box (**Добавить рамку)

Используйте эту команду для того, чтобы добавить прямоугольную рамку к выделенному объекту. С текстом эта команда не работает.

#### **Smooth** (Сглаживание)

Используйте эту команду для сглаживания выделенного объекта (контура).

#### **Line** (Линия)

Используйте эту команду для рисования линии. Нажмите и удерживайте левую кнопку мыши, двигайте мышь для рисования линии в рабочей области. Если тоже проделать с нажатой клавишей Shift на клавиатуре, вы можете получить строго горизонтальную линию, при нажатой клавише Ctrl вы получите строго вертикальную линию.

#### **Rectangle** (Прямоугольник)

Используйте эту команду для рисования прямоугольника в рабочей области. Нажмите и удерживайте левую кнопку мыши, двигайте мышь для рисования прямоугольника. Если при этом нажать клавишу Shift, вы можете получить квадрат.

#### **Oval** (Эллипс)

Используйте эту команду для рисования эллипса в рабочей области. Нажмите и удерживайте левую кнопку мыши, двигайте мышь для рисования эллипса. Если при этом нажать клавишу Shift, вы можете получить окружность.

#### **Arc** (Дуга)

Используйте эту команду для рисования дуги в рабочей области. Нажмите и удерживайте левую кнопку мыши, двигайте мышь для рисования дуги.

#### **Polygon** (Многоугольник)

Используйте эту команду для рисования многоугольника в рабочей области. Нажмите и удерживайте левую кнопку мыши, двигайте мышь для рисования многоугольника.

#### **Other** (Прочее)

Используйте эту команду для рисования других фигур, таких как звезда, скругленный прямоугольник, Безье, вентилятор и т.д.

**Draw Circle Setting** (Настройка окружности) Используйте эту команду для вызова диалогового окна:

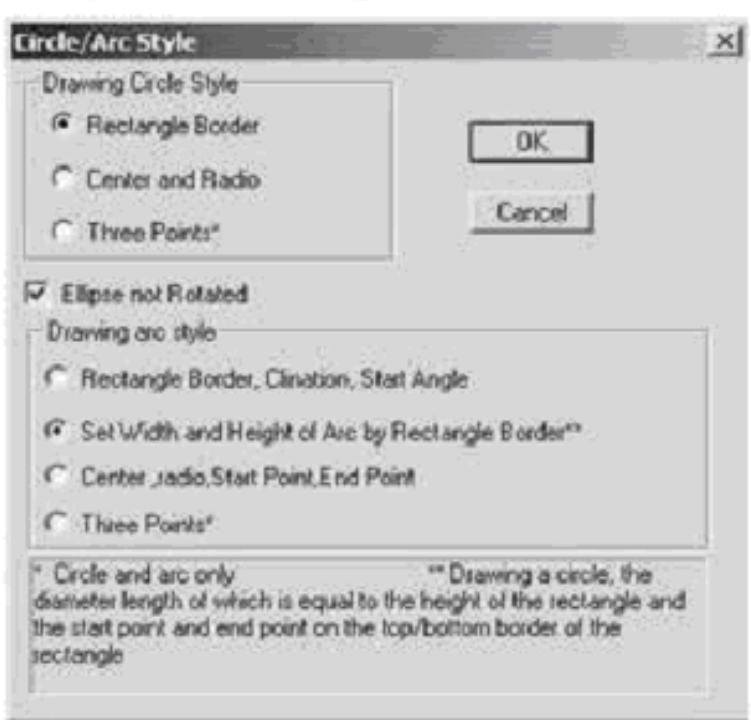

- 1. Щелкните на позицию для отметки Ellipse not Rotated (Эллипс без вращения) для снятия  $\sqrt{u}$  и затем щелкните ОК.
- 2. Выберите Rectangle, нажмите и удерживайте левую кнопку мыши, двигайте мышь в рабочей области для получения эллипса.

Нажмите клавишу Shift на клавиатуре, во время перемещения мыши, для получения окружности

# **Глава 10 Меню Table**

Для работы с таблицей выберите одну из команд в меню Table.

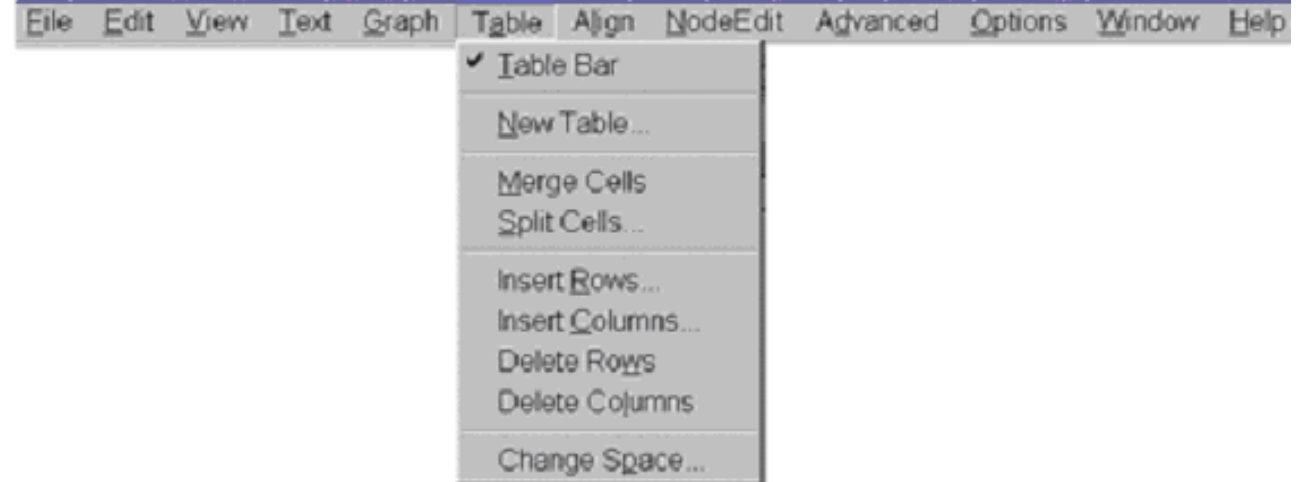

**Table Bar** (Панель инструментов Table)

Выберите эту команду для отображения панели Table Bar в левом нижнем углу главного окна.

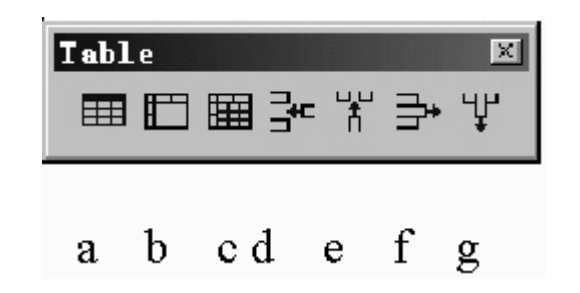

- a. Создание таблицы, вставка новой таблицы
- b. Слияние ячеек таблицы
- c. Разделение ячеек таблицы
- d. Вставка строк
- e. Вставка колонок
- f. Удаление строк: удаляет выбранные строки в горизонтальном направлении
- g. Удаление колонок: удаляет выбранные колонки в вертикальном направлении

#### **New Table** (Новая таблица)

Создание новой таблицы. Щелкните на New Table из меню Table для вызова диалогового окна:

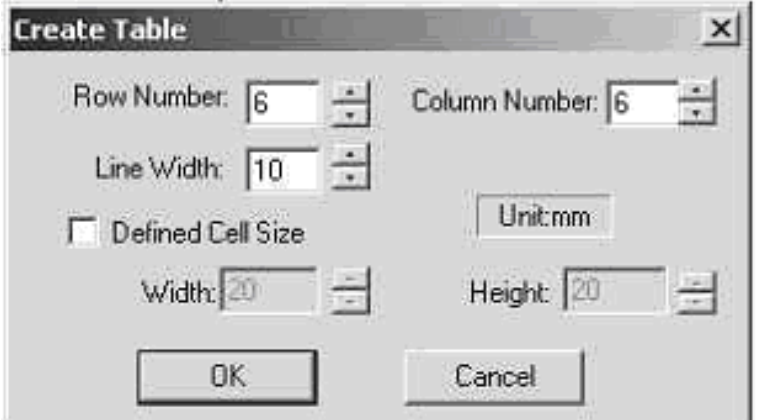

Настройте значение количества строк, количества колонок, толщины линии и т.д. После этого

щелкните на ОК и курсор примет вид

Если параметр Defined Cell Size не был выбран (без  $\sqrt{B}$  в позиции для отметки), нажмите и удерживайте левую кнопку мыши и, двигая мышь, очертите прямоугольник размером с требуемую таблицу. Другой способ сделать это, просто щелкнуть мышью в рабочей области.

Change size of table (Изменение размера таблицы): в режиме выделения таблицы, двигайте курсор к любой из восьми красных точек на границе, нажмите и удерживайте левую кнопку мыши. Двигая мышь, можно изменить размер таблицы.

#### **Merge Cells** (Слияние ячеек)

Переместите курсор в таблицу, при этом курсор примет вид  $\mathbb{V}$ . Нажмите и удерживайте левую кнопку мыши и перемещайте мышь для выделения требуемых ячеек. Щелкните Merge Cells из меню Table для слияния выбранных ячеек.

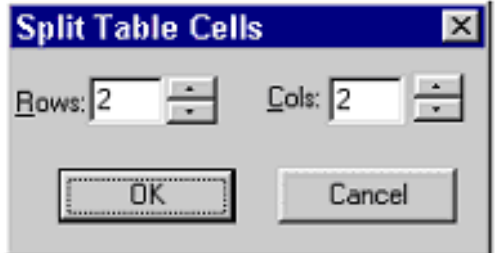

#### **Split Cells** (Разделение ячеек)

Выделите необходимые ячейки. Щелкните на Split Cells из меню Table, установите количество строк, колонок. Щелкните ОК для завершения.

# **Insert Rows/Columns** (Вставить строки/колонки)

Выделите необходимую ячейку, затем щелкните на Insert Rows (или Insert Columns) из меню Table.

# **Delete Rows/Columns** (Удаление строк/колонок)

Выделить необходимую строку или колонку и затем щелкните на Delete Rows (или Delete Columns) из меню Table.

# **Change Space** (Изменение интервала)

Выделите требуемую ячейку. Щелкните Change Space из меню Table для вызова диалогового окна: рисунок

Выставите значение ширины и выберите изменяемое положение, используя раскрывающийся список поля Position.

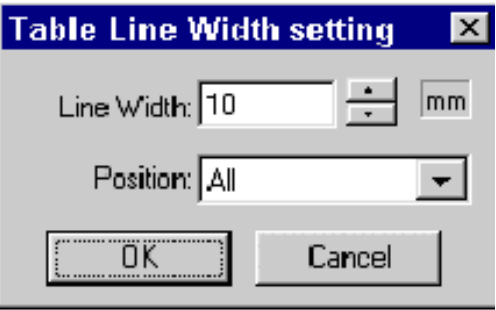

# **Глава 11 Меню Align**

Команды выравнивания можно выбрать в меню Align.

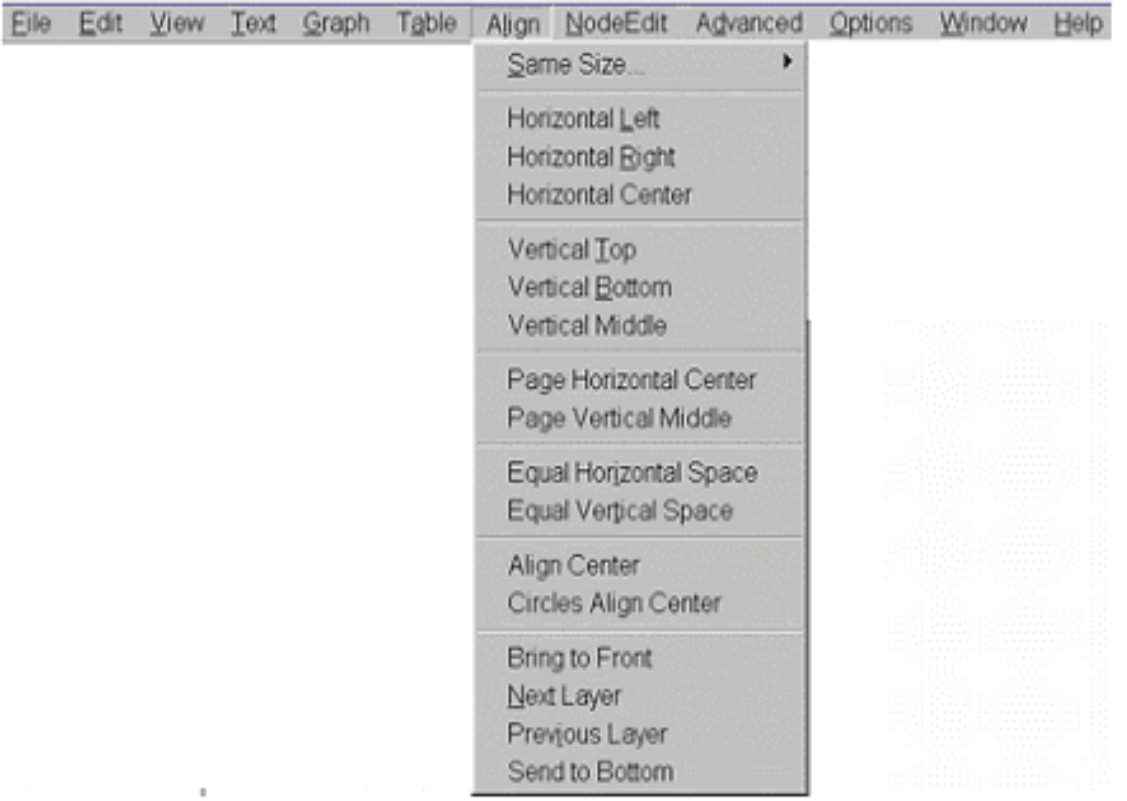

# **Основы:**

# **Способ выделения объекта:**

1. **Охватом рамки:**

Нажмите и удерживайте левую кнопку мыши, перемещайте мышь для получения синей рамки. Все объекты внутри и на границе этого фрейма будут выделены после отпускания кнопки мыши.

2. **Щелчком на выбранном объекте:**

Передвиньте курсор мыши на требуемы объект, щелкните левой кнопкой мыши для выделения этого объекта.

# 3. **Охватом рамки при нажатой клавише Ctrl на клавиатуре:**

Нажмите и удерживайте клавишу Ctrl на клавиатуре, затем нажмите и удерживайте левую кнопку мыши, перемещайте мышь для получения синей рамки. После отпускания кнопки мыши будут выделены только те объекты, которые целиком находятся внутри рамки.

# 4. **Выбор объектов несколькими щелчками мыши:**

- Передвиньте курсор мыши к требуемому объекту, щелкните левой кнопкой мыши по этому объекту для выделения.

- Нажмите и удерживайте клавишу Shift на клавиатуре, передвиньте мышь к другому требуемому объекту, щелкните левой кнопкой мыши по объекту для выделения.

- Повторите описанные два выше описанных действия для того, чтобы выбрать несколько объектов.

# **Главный и зависимый объект выделения**

Если выделено больше, чем один объект, то только один из них имеет статус главного. Другие выделенные объекты имеют статус зависимых.

Объект со статусом главного обозначается красным крестом в центре рамки выделения. Оба статуса выглядят как:

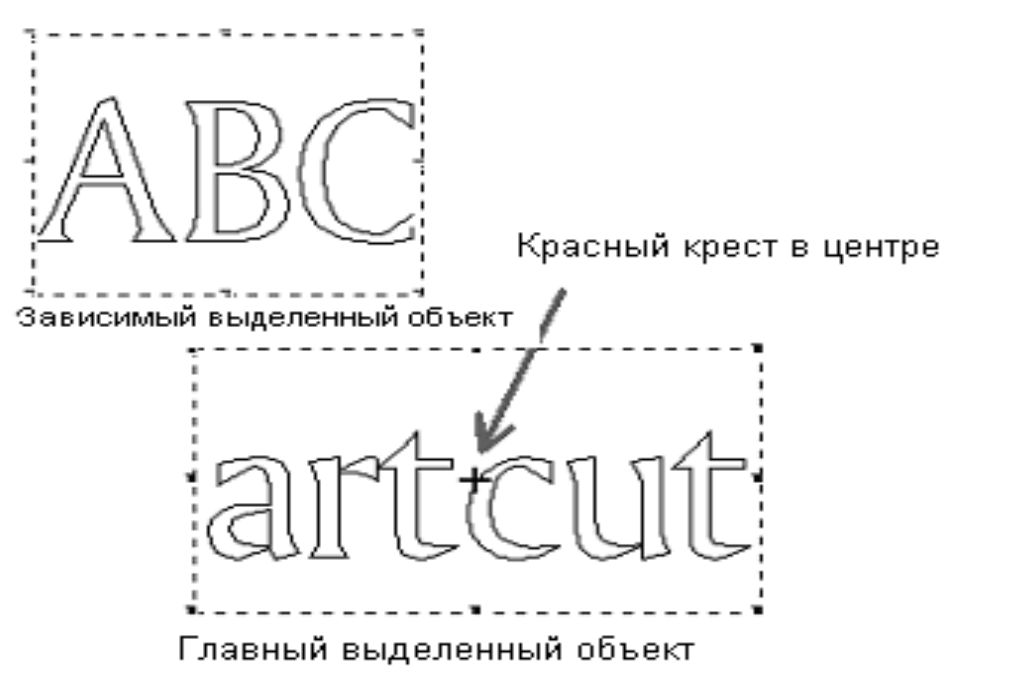

# **Same size** (Одинаковый размер)

Выделите несколько объектов. Для приведения размеров зависимых выделенных объектов к размеру главного выделенного объекта воспользуйтесь данной командой. У этой команды существует три опции: Equal Width (Равенство по ширине), Equal High (Равенство по высоте), Equal All (Равенство всех размеров).

**Objects Horizontal Left** (Выровнять объекты по горизонтали влево)

**Objects Horizontal Right** (Выровнять объекты по горизонтали вправо)

**Objects Horizontal Center** (Выровнять объекты по горизонтали по центру)

Рисунок ниже демонстрирует перечисленные выше способы Alignment (Выравнивание). Зависимые объекты будут выравниваться по главному объекту.

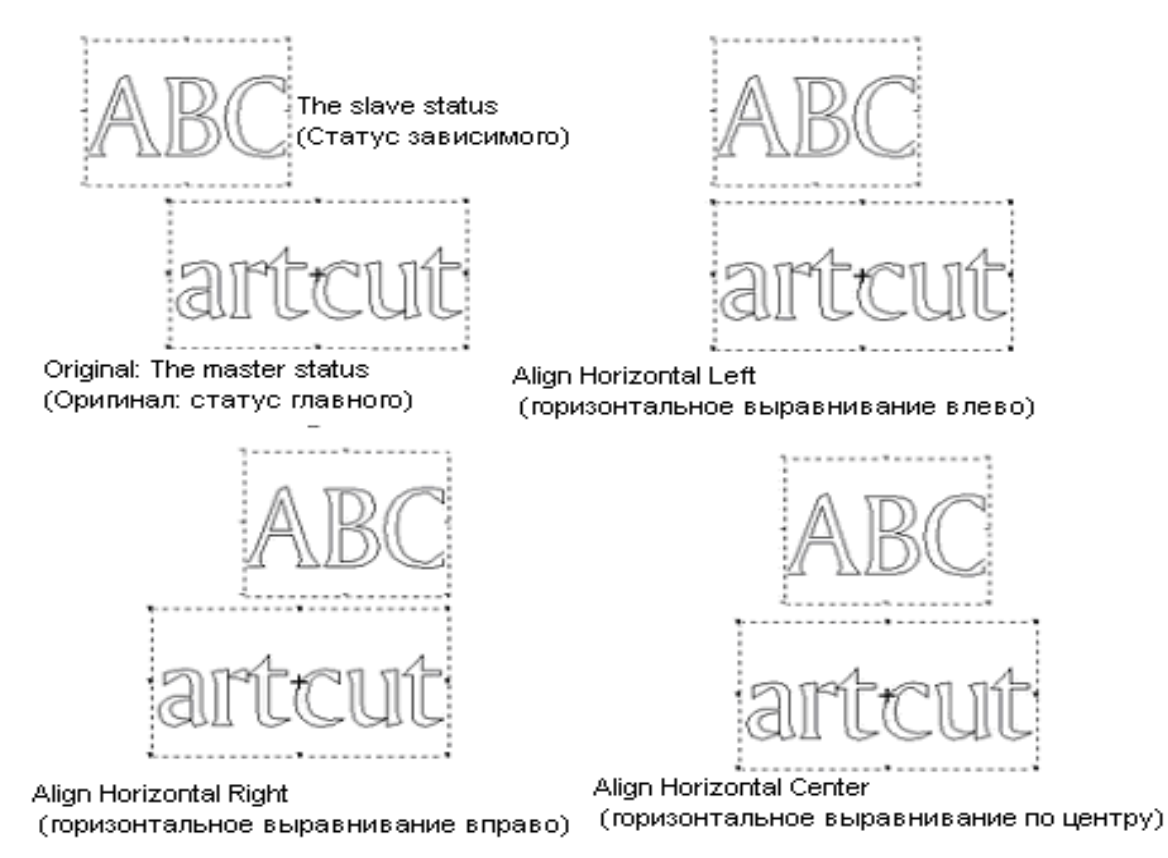

**Objects Vertical Top** (Выровнять объекты по вертикали по верхнему краю) **Objects Vertical Bottom** (Выровнять объекты по вертикали по нижнему краю) **Objects Vertical Middle** (Выровнять объекты по вертикали по середине) Рисунок ниже демонстрирует перечисленные выше способы Alignment (Выравнивание). Зависимые объекты будут выравниваться по главному объекту.

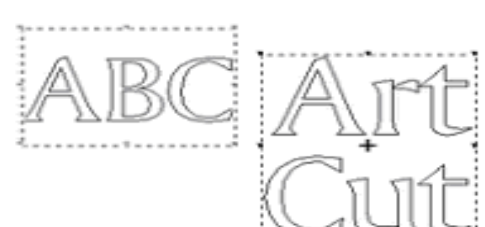

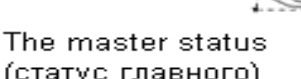

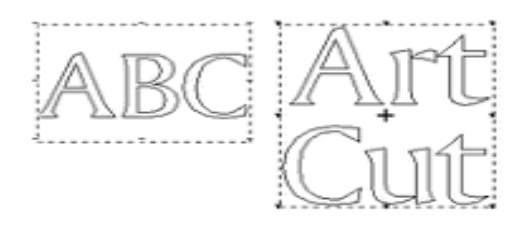

(статус главного)

Align Vertical Top (вертикальное выравнивание по верхнему краю)

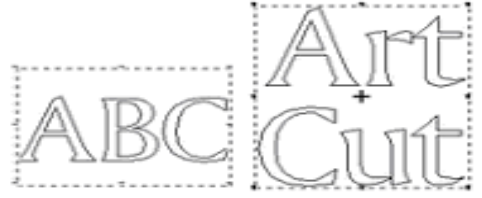

Align Vertical Bottom (вертикальное выравнивание по нижнему краю)

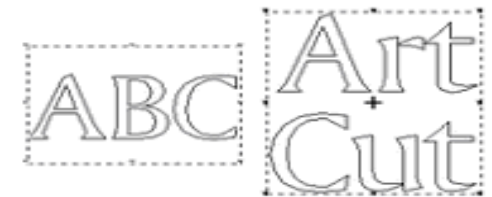

Align Vertical Middle (вертикальное выравнивание по середине)

**To page Horizontal Center** (Горизонтальное выравнивание по центру страницы) Используйте эту команду для перемещения всех выделенных объектов к горизонтальной центральной линии страницы.

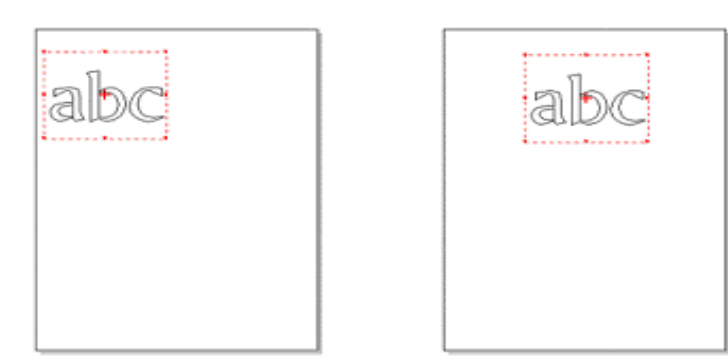

**To page Vertical Middle** (Вертикальное выравнивание по центру страницы) Используйте эту команду для перемещения всех выделенных объектов к вертикальной центральной линии страницы.

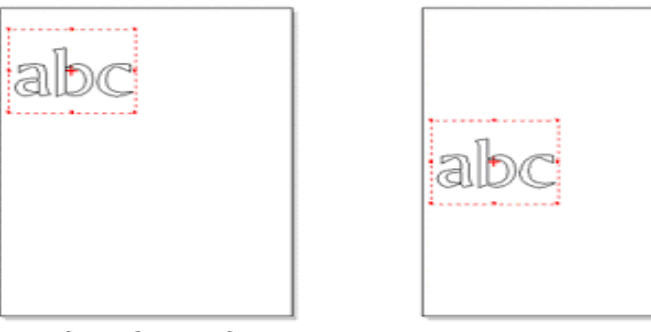

**Equal Horizontal Space** (Равенство промежутков по горизонтали)

**Equal Vertical Space** (Равенство промежутков по вертикали)

Используйте эту команду для распределения трех и более объектов на равные промежутки по вертикали или горизонтали.

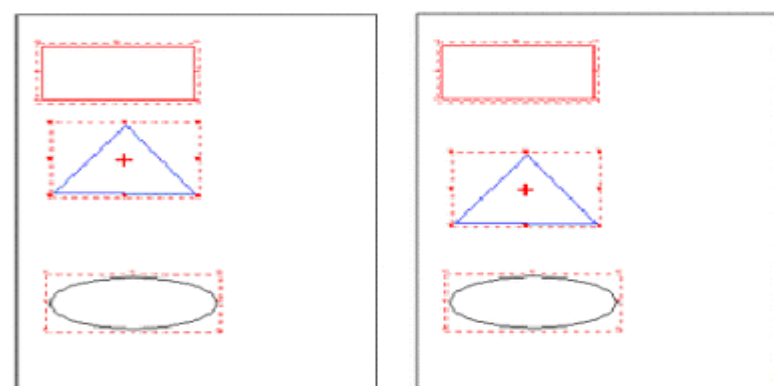

**Objects Align Center** (Выровнять объекты по центру)

Используйте эту команду для того, чтобы переместить все выделенные зависимые объекты для выравнивания их по центру главного выделенного объекта.

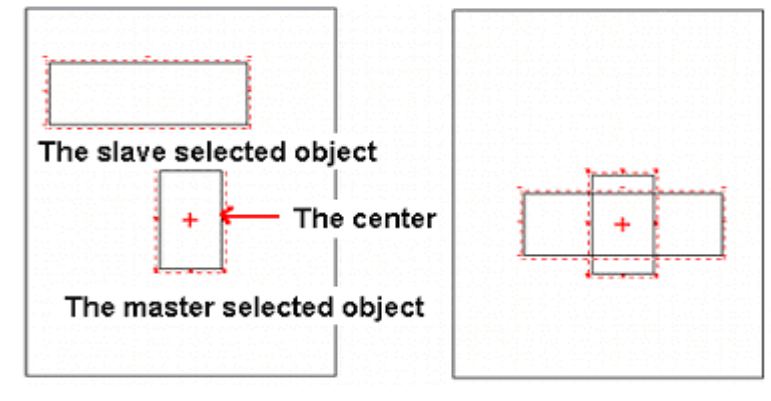

**Circle Align Center** (Выровнять объекты по центру окружности) Используйте эту команду для перемещения всех выделенных зависимых объектов для выравнивания по центру выделенной главной окружности.

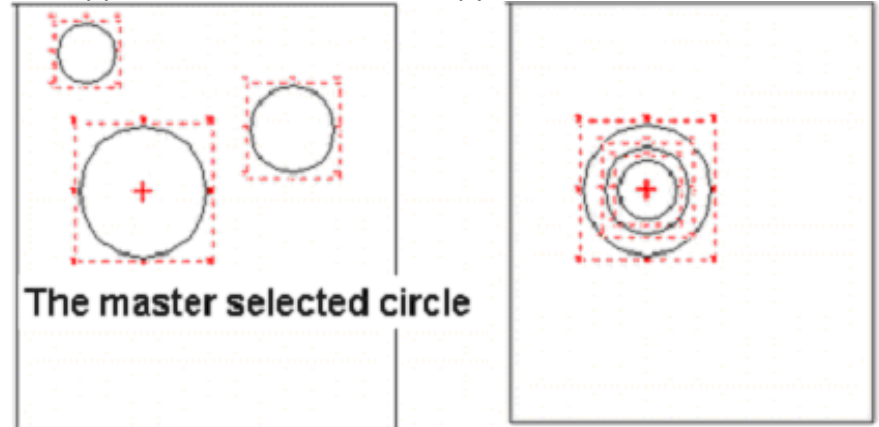

**Bring to Front/Next Layer/Previous Layer/Send to Bottom** (На самый верх/На уровень выше/На уровень ниже/В самый низ)

Используйте эти команды для перемещения выбранного объекта между уровнями на поверхности.

Front Object (Верхний объект): уровень 1 Middle Object (Средний объект): уровень 2 Back Object (Нижний объект): уровень 3

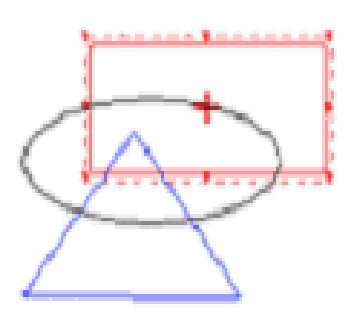

Original contour (Изначальный контур)

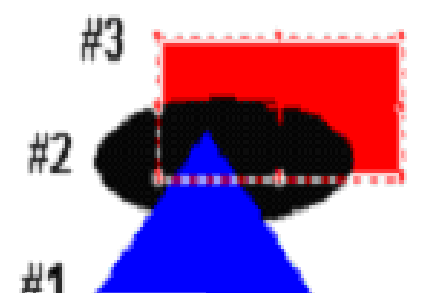

Show filled (С заливкой)

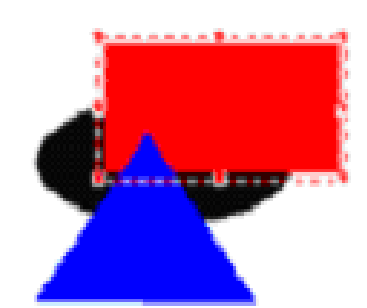

Previous Layer (На уровень ниже)

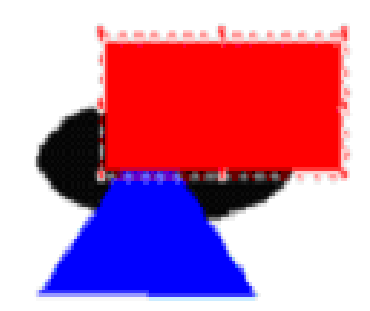

**Bring to Front** (На самый верх)

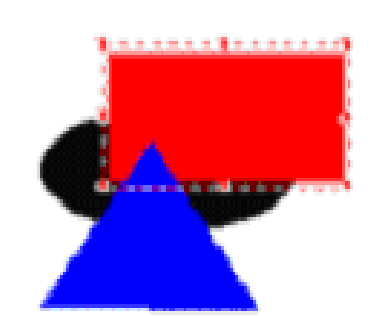

Next Layer (На уровень выше)

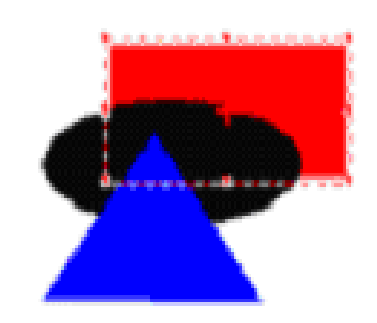

Send to Bottom (В самый низ)

# **Глава 12 Edit Nodes**

Для редактирования узлов выберите одну из команд в меню Edit Nodes.

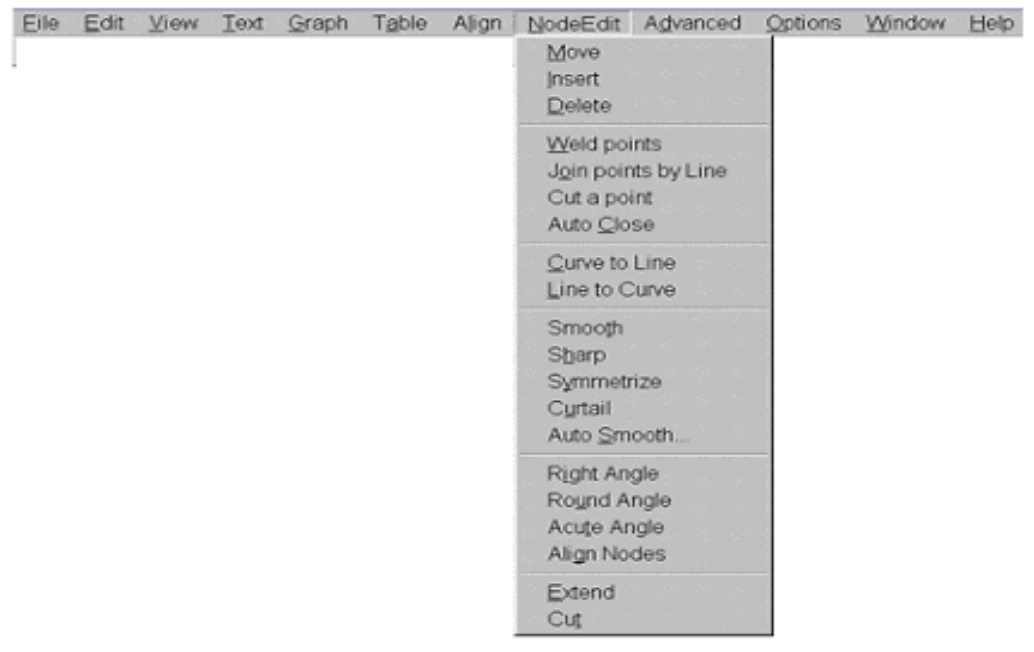

Выберите требуемые текстовые или графические объекты, после чего щелкните на пиктограмме

в панели инструментов управления. Выделенные объекты будут отображаться в режиме редактирования узлов и появится панель Node Edit (редактирование узлов), показанная ниже:

*Сначала необходимо выделить требуемые объекты! В противном случае команда выполнена не будет.* 

- a. Add (Добавить): добавление точки на сегментах
- b. Delete (Удалить): удаление выделенной точки
- c. Joint (Объединить): объединение двух выбранных точек в одну
- d. Cut (Разрезать): кривую на две части
- e. Link (Связать): два разбитых узла с сегментами
- f. Auto Close (Автозакрытие): связывание начала и конца открытой кривой
- g. Change into Straight Line (Преобразовать в прямую): выделенная кривая в прямую линию
- h. Change into Curve (Преобразовать в кривую): выбранная прямая линия в кривую
- i. Sharp (Заострить): сместить управляющий узел так, чтобы сделать соседний узел остроконечным
- j. Smooth (Сгладить): сместить управляющий узел так, чтобы сделать соседний узел сглаженным
- k. Symmetrization (Симметрирование): сместить управляющий узел так, чтобы сделать соседний узел симметричным
- l. Auto Curtail Nodes (Автосокращение узлов): изображает кривую, сформированную большим количеством управляющих узлов, используя меньше узлов
- m. Straight (Спрямить): преобразовать выделенные прямолинейные сегменты
- n. по горизонтальные или вертикальные
- o. Curve Angle (Сгладить углы): добавить кривую между двумя прямолинейными сегментами
- p. Sharpen Angle (Заострить углы): преобразовать кривую в два прямолинейных сегмента
- p. Align (Выровнять): выделенные узлы в горизонтальном или вертикальном направлении
- q. Extend (Распространить): выделенные прямолинейные сегменты на означенную кривую
- r. Break (Разорвать): две выбранные кривые вдоль их пересекающихся узлов

C. 法 !  $\mathbf{f}$ Л 产气 计 计 h 81 -1  $\frac{1}{2}$ m П  $\mathbf{p}$ i. Þ 이 T. .# ⊤

# 1. Выбор узлов

- 1.1.Способ I: нажмите и удерживайте левую кнопку мыши и перемещайте ее для получения рамки выделения, все узлы, находящиеся внутри этой рамки будут выделены.
- 1.2.Способ II: щелкните для выбора требуемый узел. Нажмите и удерживайте клавишу Shift на клавиатуре, щелкните для выделения нескольких узлов.

Выделенные узлы будут представлены в виде маленьких красных точек.

2. Функции редактирования узлов

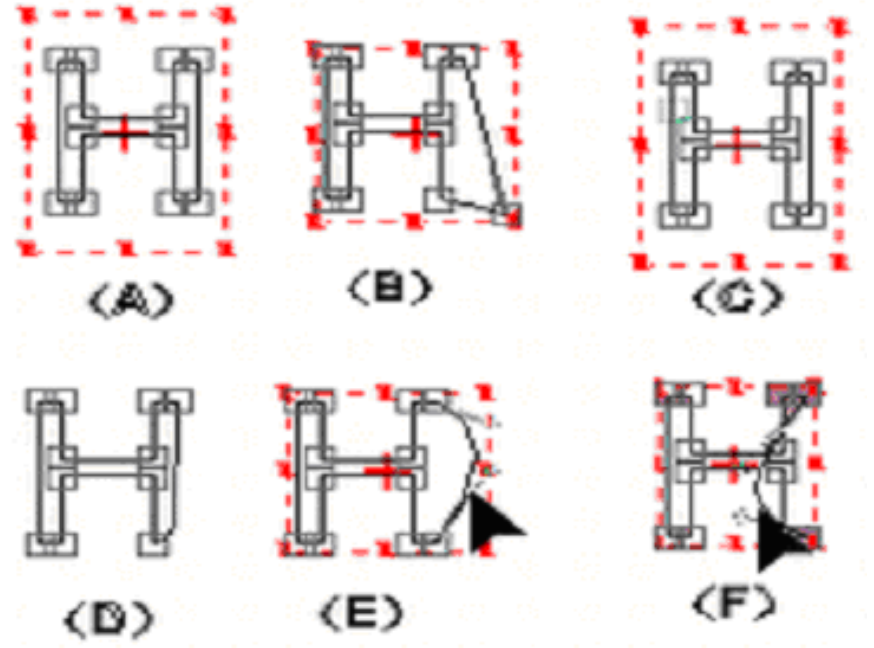

- 2.1.Перемещение точки: наведите курсор на требуемый узел в режиме Edit Node, затем нажмите и удерживайте левую кнопку мыши и двигайте мышь, при этом узел будет перемещаться (В). Это действие можно выполнить и с помощью клавиш со стрелками на клавиатуре. Если передвинуты две точки сегмента, изменится и положение сегмента.
- 2.2.Выбрав середину линии можно вытянуть ее в дугу как показано в (E)(F).
- 2.3.Добавление/удаление узла. Щелкните выделения требуемой точки или места, куда требуется добавить точку, затем щелкните «+» или «-» на панели инструментов Node Edit для того, чтобы добавить или удалить узел. См. (C) и (D).
	- 1. Для редактирования нескольких узлов вы можете использовать метод выделения охватом или вначале выбрать один узел, затем нажать клавишу Shift для выбора других узлов, а потом щелкнуть на «+» или «-» в панели инструментов Node Edit. Обращайтесь к F.
	- 2. Целью является добавление новой линии или удаление линии, которая добавляет или удаляет два узла на линии.

Преобразование прямой линии в кривую. Щелкните на требуемой линии, нажмите и удерживайте левую кнопку мыши, перемещайте мышь для получения дуги.

2.4.Преобразование кривой в линию. Щелкните в любом месте кривой для ее выделения, а

затем щелкните на пиктограмме В панели инструментов Node Edit.

- 2.5.Свяжите два одиночных узла, используя прямолинейные сегменты щелкните на пиктограмму в панели инструментов Node Edit.
- 2.6. Создайте две соединенные под прямым углом линии. Щелкните на пиктограмму В панели инструментов Node Edit или Right Angle (Прямой угол) в меню Node Edit.
- 2.7.Перемещайте управляющие точки узла на кривой для изменения ей формы.

# **Глава 13 Advanced (Расширенные команды)**

Для выбора команд из меню Advanced щелкните на Advanced и затем перемещайте курсор вниз до нужной строки.

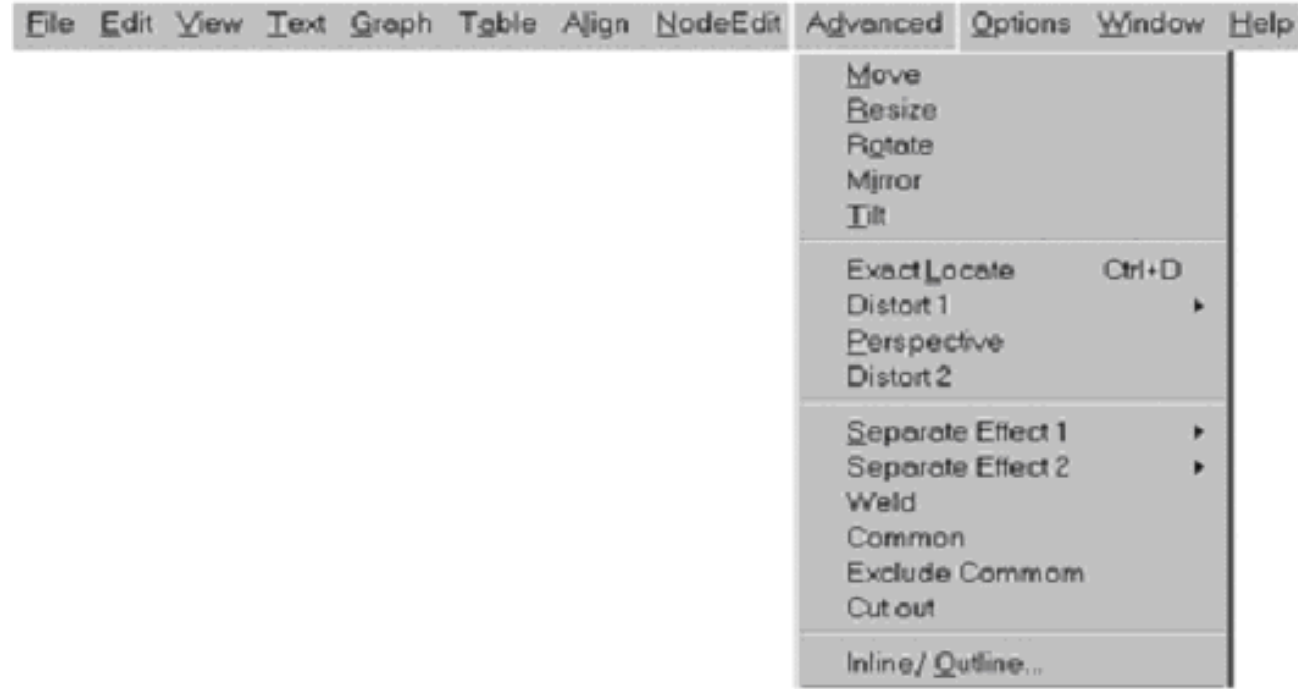

# **Move**

Используйте эту команду для перемещения выделенного объекта на точную позицию в текущем рабочем макете.

Вначале выделите требуемый объект, затем выберите эту команду в меню Advanced для вызова диалогового окна:

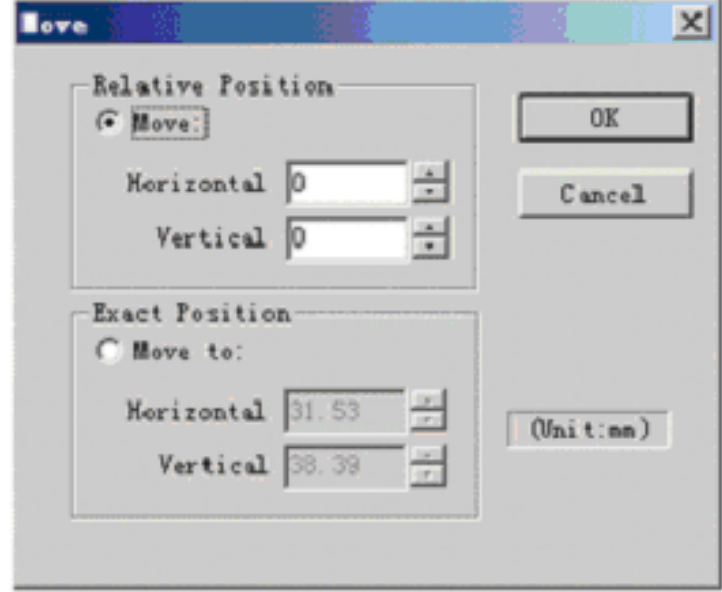

Существует две опции:

Relative position (Относительная позиция) означает перемещение объекта в конечную точку из текущей позиции.

Exact position (Абсолютная позиция) означает перемещение объекта в конечную точку из оригинала макета.

# **Resize**

Используйте эту команду для изменения размеров выделенного объекта.

Вначале выделите требуемый объект, затем выберите эту команду в меню Advanced для вызова диалогового окна:

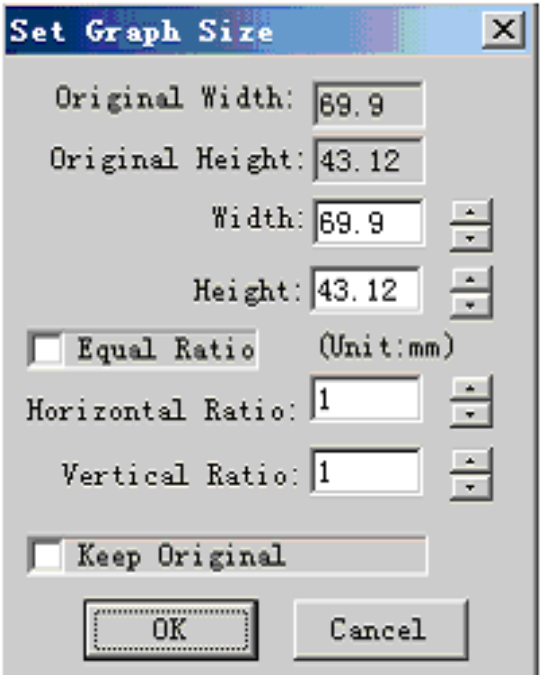

В диалоговом окне будет показан оригинальный размер выделенного объекта. Вы можете ввести данные в текстовое поле Width (Ширина) и Height (Высота) для установки нового размера или ввести значение в поле Ratio (Коэффициент) для установки нового размера. Если позиция для отметки Equal Ratio отмечена, программа обеспечит одинаковое значение коэффициента по горизонтали и вертикали. Если позиция для отметки Keep Original отмечена, оригинальный объект будет сохранен после выполнения этой команды. **Rotate** (Вращение)

Используйте эту команду для вращения выделенного объекта. Вначале выделите требуемый объект, а затем выберите эту команду в меню Advanced для вызова диалогового окна

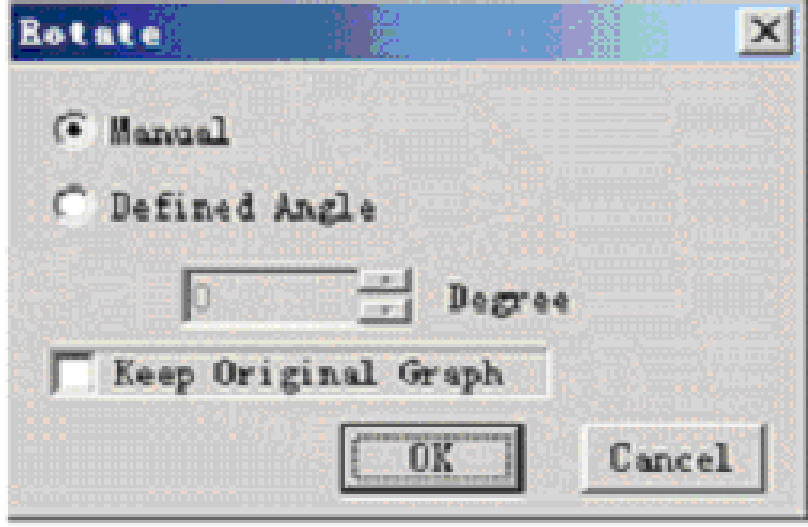

# Существует две опции:

Если выбрана опция Manual (Вручную), вы можете нажать и удерживать левую кнопку мыши и перемещать мышь для вращения выделенного объекта.

Если выбрана опция Defined Angle (Определенный угол), выбранный объект будет повернут на установленный угол.

Если позиция для отметки Keep Original отмечена, оригинальный объект будет сохранен после выполнения этой команды.

# **Mirror** (Отражение)

Используйте эту команду для зеркального отражения выделенного объекта.

Вначале выделите требуемый объект, а затем выберите эту команду из меню Advanced для вызова диалогового окна:

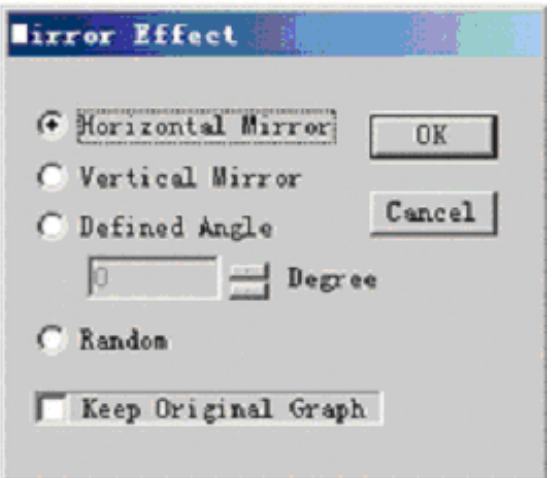

Существует четыре опции:

Вы можете выбрать способ отражения Horizontal (По горизонтали), Vertical (По вертикали), Defined Angle, Random (Случайный).

Если выбран способ Defined Angle, выделенный объект отобразиться на установленный угол. Если выбран способ Random, вы можете нажать и удерживать левую кнопку мыши и двигать мышь для выбора линии отражения.

Если позиция для отметки Keep Original отмечена, оригинальный объект будет сохранен после выполнения этой команды.

#### **Tilt** (Наклон)

Используйте эту команду для наклона выделенного объекта. Вначале выделите требуемый объект, а затем выберите эту команду из меню Advanced для вызова диалогового окна:

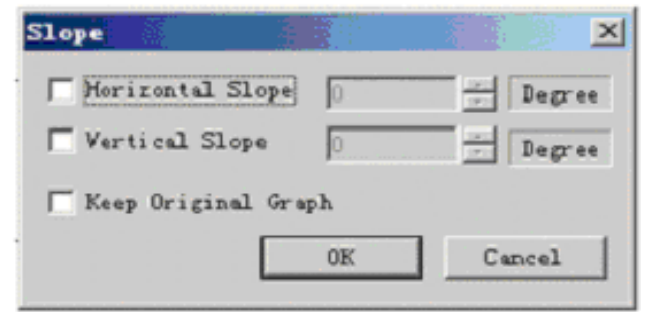

Отметьте Horizontal или Vertical или отметьте обе опции для выполнения наклона. Если позиция для отметки Keep Original отмечена, оригинальный объект будет сохранен после выполнения этой команды.

**Exact Locate** (Точное расположение)

Вначале выделите требуемый объект, а затем выберите эту команду из меню Advanced для вызова диалогового окна: рисунок

Эта команда похожа на описанные выше команды Resize и Move.

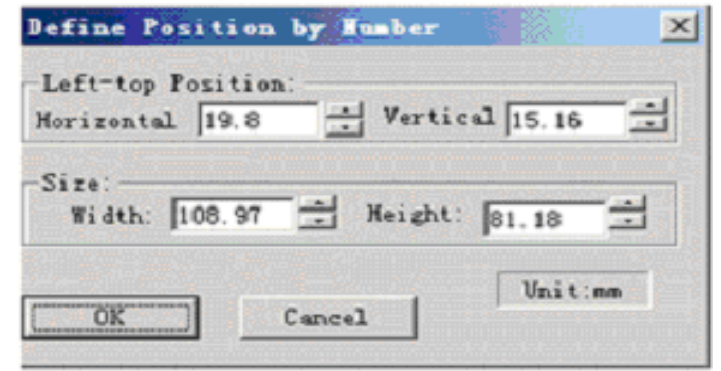

# **Distort 1** (Деформация 1)

Программа предлагает несколько видов деформации:

- 1. Cylinder change (Цилиндр): визуальный эффект при котором текст принимает вид колонны, а фокус точки обзора помещен в центр.
- 2. Cone change (Конус): визуальный эффект при котором текст принимает вид конуса, а фокус точки обзора помещен в центр.
- 3. Sphere change (Сфера): визуальный эффект при котором текст принимает вид сферы, а фокус точки обзора помещен в центр.
- 4. Ring change (Круг): визуальный эффект компоновки.

# **Perspective** (Перспектива)

- 1. Выделите требуемую группу текста или графики.
- 2. Щелкните на Perspective из меню Advanced, курсор примет вид  $\blacktriangleright$ .
- 3. Переместите стрелку к одной из четырех точек на рамке выделения, нажмите и удерживайте левую кнопку мыши и двигайте мышь. Отпустите кнопку мыши для завершения построения перспективы (см. (В))

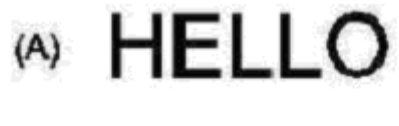

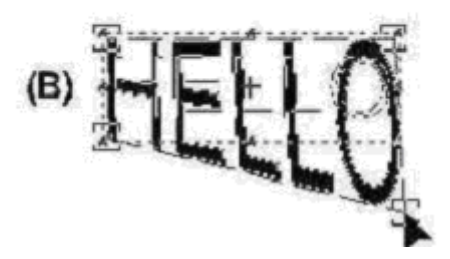

# **Distort 2** (Деформация 2)

1. Для изменения требуемого объекта щелкните на Distort 2 из меню Advanced для вызова диалогового окна:

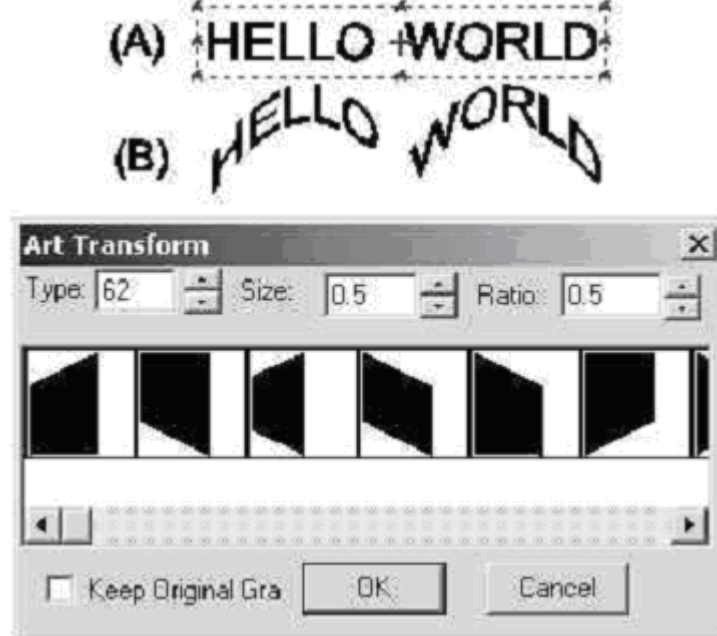

- 2. Щелкните на стрелку влево или вправо, или двигайте бегунок шкалы, или введите значение Type Number (Номер типа) для выбора фигуры желаемого типа. Если вы хотите сохранить оригинал, отметьте опцию Keep Original.
- 3. Переместите курсор к Size для установки значения.
- 4. Переместите курсор к Ratio для установки значения. Результат применения типа фигуры под номером 62 показан на рисунке (В).

# **Separate Effect 1** (Эффект разделения 1)

Программа предлагает три способа разделения выделенного объекта: линией, прямоугольником и эллипсом. Пути деления могут выбираться по-раздельности. Для примера покажем разделения при помощи линии:

1. Выделите требуемый объект.

Выберите команду Separate 1 with line из меню Advanced. Курсор примет вид .

- 2. Двигайте курсор в точку начала блока выделения, нажмите и удерживайте левую кнопку мыши и двигайте мышь в конечную точку линии.
- 3. Контур выделенного объекта разделится линией на две части.

# **Separate Effect 2** (Эффект разделения 2)

Эта команда схожа с Separate 1. Имеется три различных способа деления объектов: parallel (параллельная линия), ring (круг), rays (лучи). Результаты применения этих эффектов показаны на

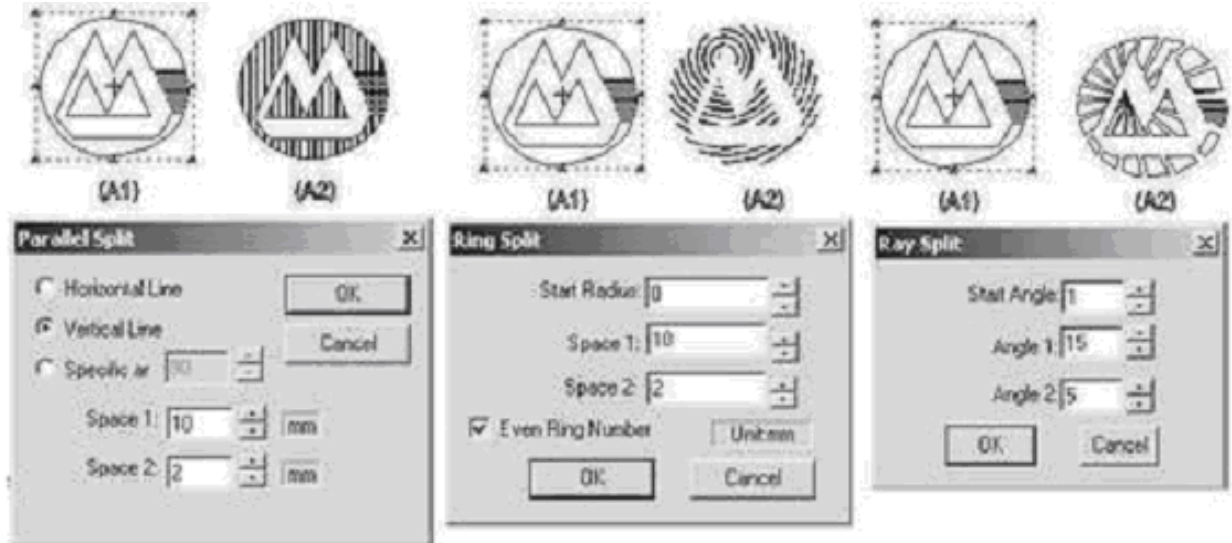

# **Weld/Common/Exclude common/Cut out** (Объединение/Пересечение/Исключение/Обрезание)

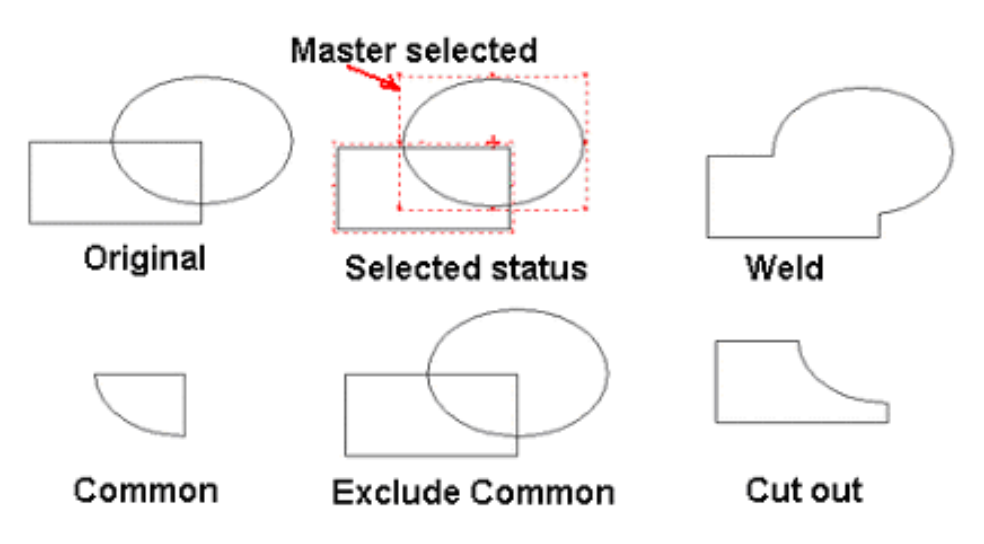

# **Inline/Outline** (Внутренняя линия/Абрис)

Используйте эту команду чтобы получить внутреннюю линию или абрис выделенного объекта.

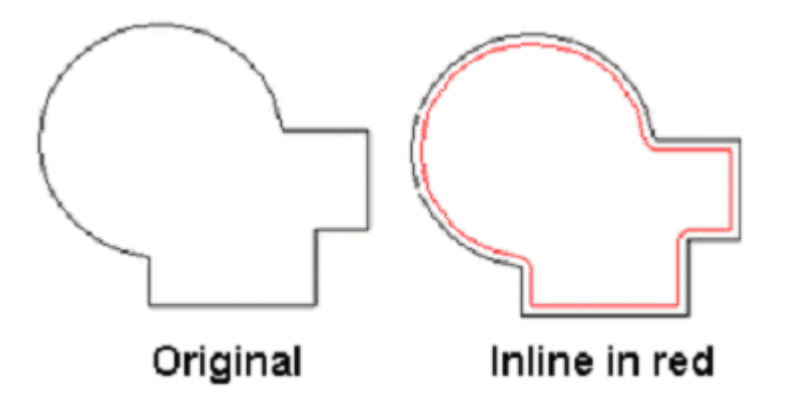

**Глава 14 Options (Опции)** 

Для выбора команд из меню Options щелкните на Options и затем перемещайте курсор вниз до нужной строки.

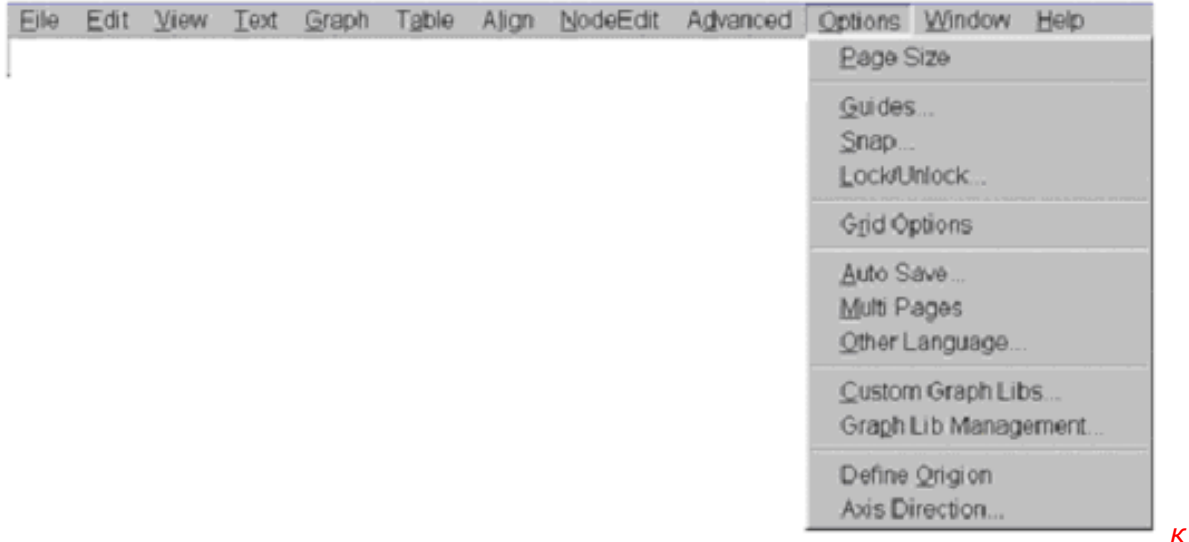

#### **Page size** (Размер страницы) Используйте эту команду для установки размеров текущего документа

#### **Guide** (Направляющая)

Используйте эту команду для настройки вертикальных/горизонтальных направляющих линий текущего макета. Направляющие линии помогают в разработке.

**Snap** (Привязка)

Используйте эту команду для настройки опции привязки.

# **Lock/Unlock** (Заблокировать/Разблокировать)

Используйте эту команду для блокировки/разблокировки выбранного объекта или направляющей линии. Если объект или направляющая заблокирована, любое редактирование, такое как перемещение, удаление и т.д. этих объектов невозможно. Для продолжения редактирования этих объектов необходимо их предварительно разблокировать.

# **Grid Options** (Опции сетки)

Используйте эту команду для настройки опций сетки.

**Auto Save** (Автосохранение)

Программа может автоматически сохранять вашу текущую разработку во временный файл. Используйте эту команду для настройки частоты автосохранения.

**Multi Pages** (Многостраничный режим)

Используйте эту команду для включения или отмены многостраничного режима. Вы можете выбирать страницу в нижнем правом углу экрана.

**Other Language** (Сменить язык)

Используйте эту команду для настройки поддерживаемого языка.

**Custom Graph Libs** (Пользовательская галереи картинок)

Используйте эту команду для выбора вашей собственной галереи картинок.

**Graph Lib Management** (Менеджер галереи картинок)

Используйте эту команду для создания и редактирования вашей собственной галереи картинок. **Define Origin** (Определение начала координат)

Используйте эту команду для настройки источника текущего рабочего макета. Нажмите и удерживайте левую кнопку мыши, двигайте мышь для установки начала координат в любой точке рабочего макета. Программа установит начало координат в центр или в одну из четырех точек страницы по признаку наименьшего расстояния.

**Axis Direction** (Ось координат)

Используйте эту команду для настройки оси координат.

# **Глава 15 Cut / Plot (Резка / Черчение)**

Щелкните на пиктограмму **Вида** в главной панели инструментов или выберите команду Cut/Plot из меню File для открытия диалогового окна:

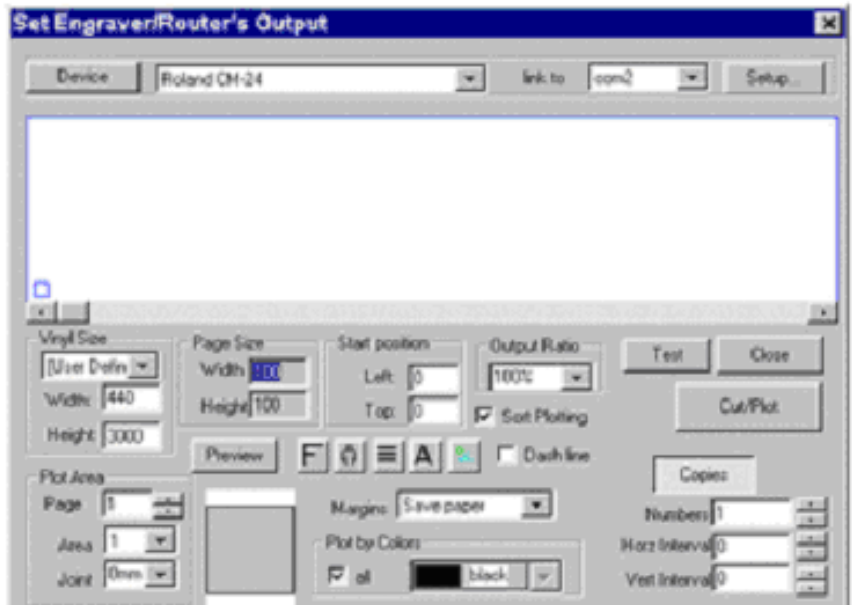

1. **Device** (Устройство): щелкните на кнопку для выбора названия каттера из списка. Вначале выберите производителя и модель каттера. Если вы не нашли названия вашей установки в списке, обратитесь к вашему поставщику или подтвердите набор команд HPGL или DMPL, а затем выберите соответствующие пункты.

Например: ROLAND CM-24.

- 1) Щелкните на Roland в списке Manufacturers (Производители). После этого в Device Model (Модели устройств) появятся все модели Roland.
- 2) Щелкните на ROLAND CM-24.
- 3) Щелкните на Add, эта модель каттера появится в окошке Selected device (Выбранные устройства).
- 4) Щелкните Close для выхода.
- 5) Устройство CM-24 добавлено сейчас в окно диалога Plot. Вы можете видеть ROLAND CM-24 в панели.
- 6) Вы настроили текущее оборудование.
- 2. **Link to** (Связать с): для установки порта Com1, Сom2 или LPT1.
- 3. **«Set up»** button (Кнопка «Настройка»): для настройки параметров порта.
	- 1) Compensation (Коррекция).
		- Щелкните на Compensation из Set up для вызова диалогового окна:

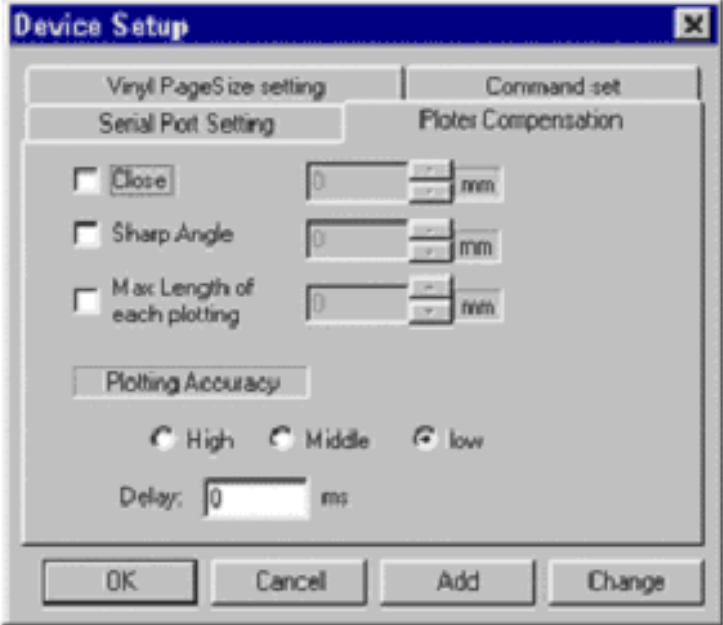

2) Щелкните «Plotter compensation» для вывода следующего диалогового окна:

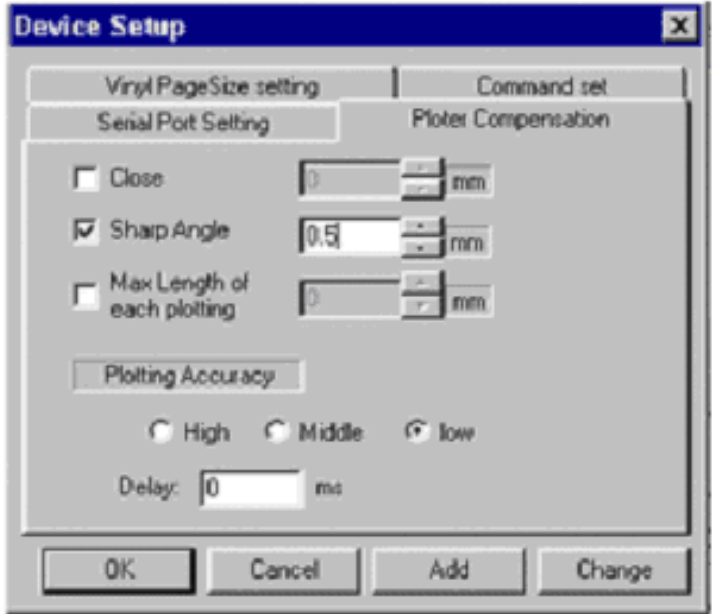

Для некоторых типов каттеров, необходимо установить коррекцию с той целью, чтобы вырезанные буквы были более сглаженные. В программе существует два типа коррекции: Close и Sharp Angle. В общем, значение коррекции находится между 3 и 5 мм.

Plotting Accuracy (Точность плоттера): рекомендуется выбирать Low (Меньше).

- 3) Vinyl Size:
	- A. Эта функция используется для настройки наибольшей ширины, длины каттера.
	- B. Настройка разрешения каттера.
	- C. Настройка координат.
- 4. **Vinyl Size:** установка размера используемого винила.
- 5. **Page size:** размер страницы текущей разработки в программе.
- 6. **Start position:** настройка начала координат в виниле. Вы можете видеть объекты для вычерчивания в отображаемой на экране области. Переместите мышь на объект, нажмите и удерживайте левую кнопку мыши для перетаскивания объекта в любую позицию на виниле, или введите данные для непосредственной настройки позиции.
- **7. Plot Area:** 
	- 1) Page No.: Если ваша разработка расположена только на одном листе этот пункт должен быть равен 1. Если вы выбрали «Multi pages» в меню Options, вы можете выбрать номер страницы вашей разработки для вычерчивания.
	- 2) Area: Если размер страницы превышает размер винила, программа автоматически разделит чертеж на несколько областей. Вы можете выбрать требуемую область для вычерчивания.
	- 3) Overlap (Перекрытие): если чертеж расположен в нескольких областях, эта опция разрешит перекрытие пустых полей отдельных страниц для того, чтобы вставлять их без зазора.
- 8. **Output Ratio:** увеличение или уменьшение ширины и высоты выводимого макета страницы целиком посредством выбора значения пропорциональности.
- 9. **Preview:** если вы перемещаете объект, вы должны щелкнуть на Preview для обновления отображения.
- 10.Команды пиктограмм слева направо:

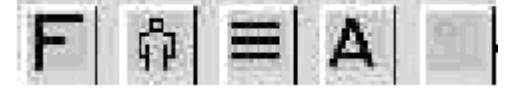

Mirror (Отображение), Rotation (Вращение), Add Group border (Добавить границу группе), Add Text border (Добавить границу тексту), Margins (Поля).

- 11.Margins (Поля): есть два режима работы. Save Paper (Экономичный) означает, что программа настраивает начальное положение для вычерчивания объекта от начальной точки объектов. В этом случае экономится винил. В противном случае вы можете выбрать Normal mode (Нормальный).
- 12.Sort Plotting (Тип вычерчивания): выбор этого пункта изменяет последовательность резки. Программа будет резать слева направо, двигаясь сверху вниз.
- 13.Plot by color: если разработка сделана в нескольких цветах, вы можете выбрать для вычерчивания один цвет, или выбрать для вычерчивания все цвета вместе.
- 14.Copies: устанавливает горизонтальное и вертикальное число копий.
- 15.Dash Line: для вычерчивания контуров пунктирной линией. Это полезно при резке бумаги, но не винила.
- 16.Test: нажмите эту кнопку для вырезания небольшого квадрата на виниле для проверки интерфейсного кабеля, параметров настройки порта.
- 17.Cut/Plot: нажмите эту кнопку. После появления диалогового окна, показанного ниже, нажмите start to plot (запуск вычерчивания).

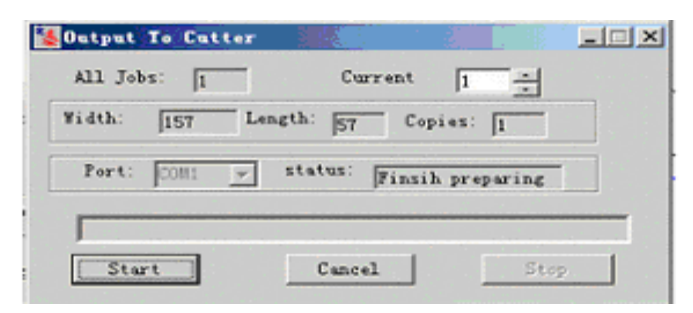

Если отмечена опция dash line, нажмите кнопку cut/plot для вызова следующего диалогового окна, где вы можете установить Real Lenght (Фактическая длина) и Space Lenght (Длина промежутка) до начала вычерчивания.

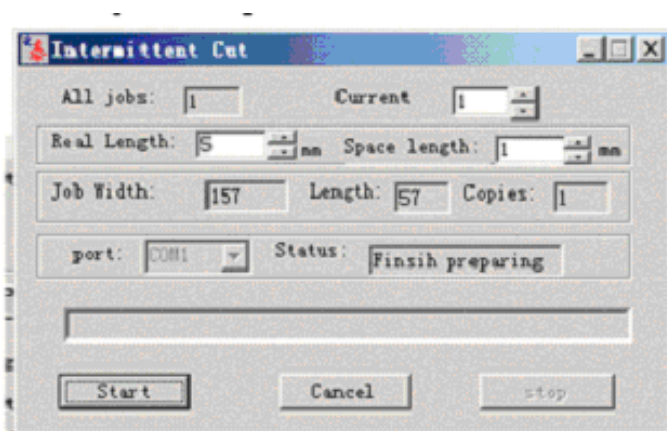

18.Close: выход в главное окно.